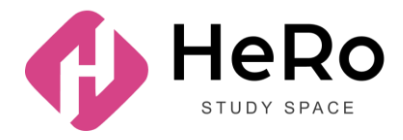

**HeRo Study Space** — для повышения квалификации и корпоративного обучения

# **Руководство для студента по использованию личного кабинета Study Space**

# Содержание

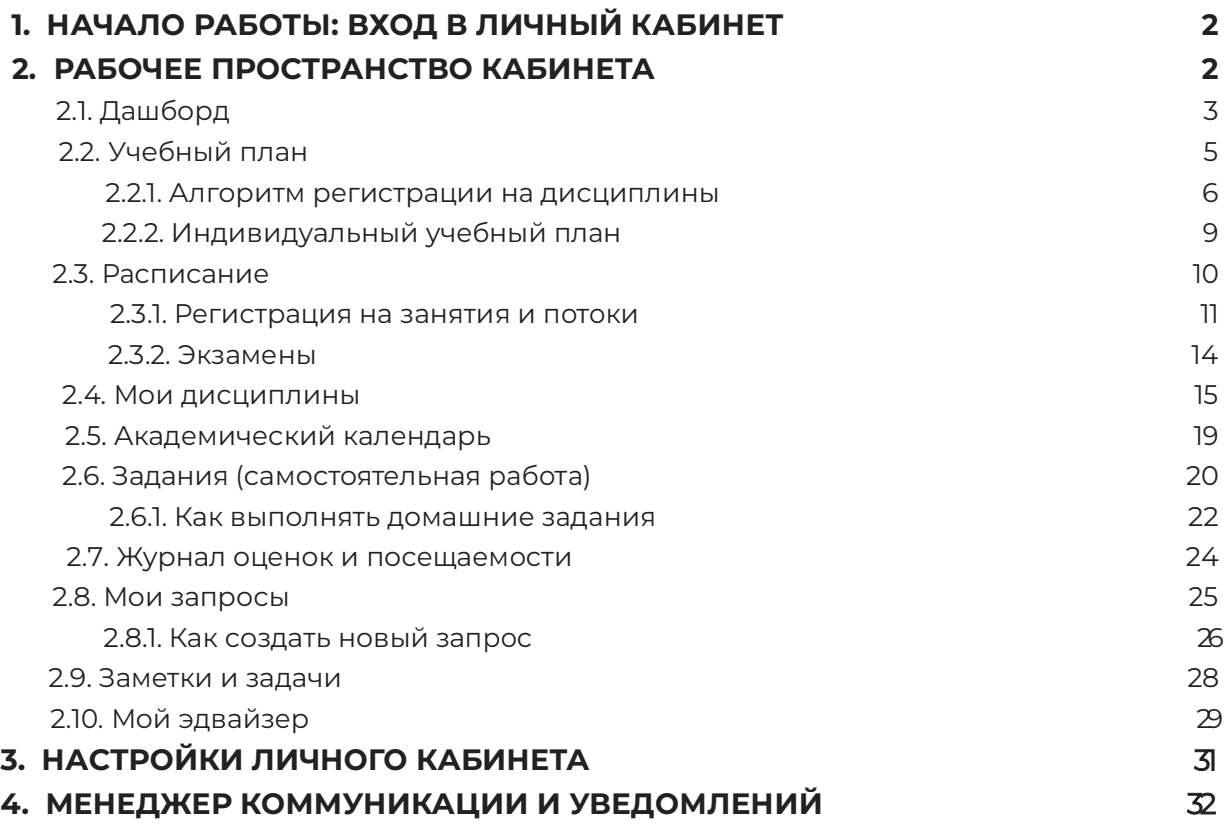

# **1. НАЧАЛО РАБОТЫ: ВХОД В ЛИЧНЫЙ КАБИНЕТ**

Если вы уже регистрировались в системе Hero Study в качестве абитуриента, заполняли анкету и успешно прошли приемную комиссию, повторно регистрироваться в Hero Study уже в роли студента вам не нужно. Ваш личный кабинет будет автоматически обновлен и расширен по функционалу. Вы просто заходите под вашим привычным логином и паролем.

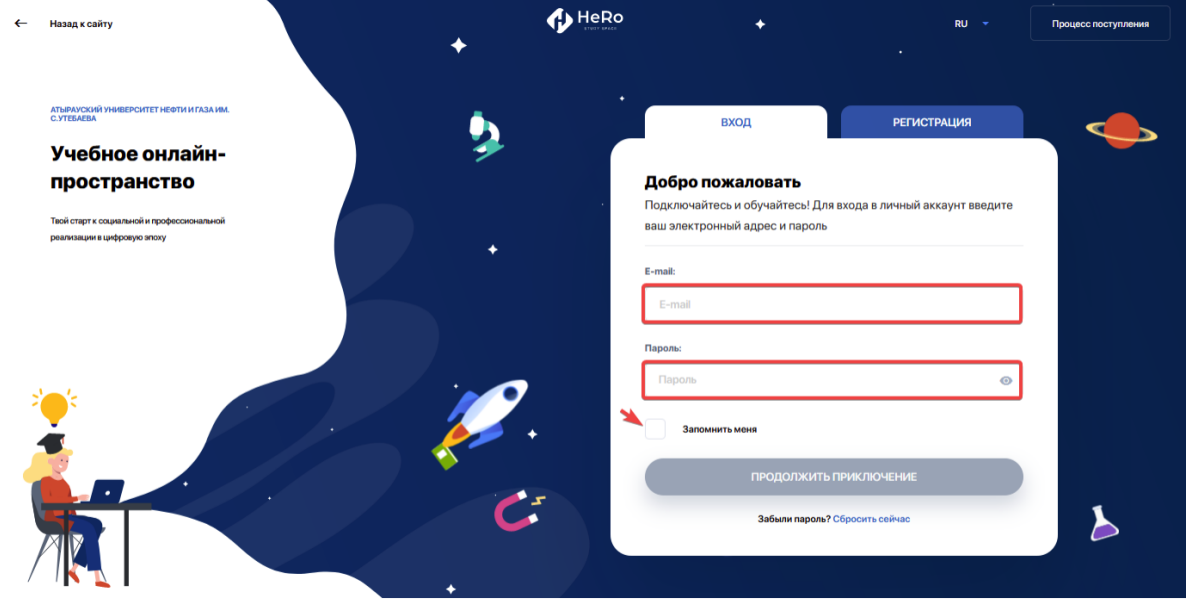

Если же вы не поступали онлайн через данную цифровую платформу и впервые заходите на <https://kaznmu.hero.study/login#sign-in> в качестве студента, вам на электронную почту будут высланы персональные доступы для входа.

Так же система доступна в виде мобильного приложения, ссылка для скачивания:

AppStore**:** <https://apps.apple.com/kz/app/hero-study-space/id1555428443> Android: <https://play.google.com/store/apps/details?id=com.hero.studyspace.main>

## **2. РАБОЧЕЕ ПРОСТРАНСТВО КАБИНЕТА**

**Цифровой кабинет студента** – это полноценная рабочая среда, сопровождающая вас на протяжении всего учебного периода и во время рабочей практики.

Кабинет организован так, чтобы обеспечить для вас:

- формирование индивидуального учебного плана с удобной регистрацией на дисциплины, add/drop и выбором потоков;
- полноценное обучение с доступом ко всем учебным материалам, онлайн-библиотеке и другой справочной информации;
- доступ к индивидуальному учебному плану, академическому календарю и расписанию;
- поддержку дистанционного формата обучения и онлайн-тестирования;
- удобную коммуникацию с преподавателями и эдвайзерами;
- возможность дополнительного обучения, включая различные онлайн-курсы и курсы повышения квалификаци;
- заказ и оплату услуг;
- рабочую практику и многое другое.

## **2.1. Дашборд**

Стартовая страница (дашборд) личного кабинета содержит 9 основных учебных модулей:

- Аналитика
- Расписание
- Новости
- Справочник
- Онлайн-курсы
- Мои дисциплины
- Библиотека
- Задания
- Мои запросы

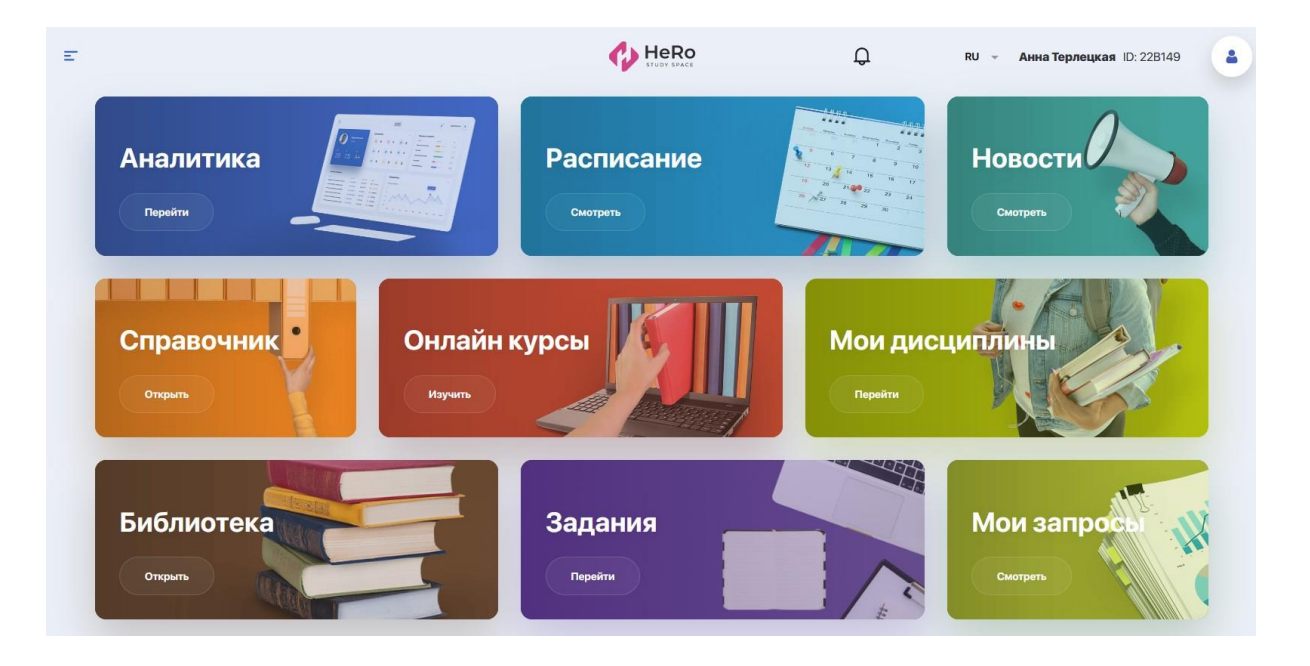

Чтобы воспользоваться расширенным перечнем учебных блоков личного кабинета, разверните значок меню в левом верхнем углу страницы.

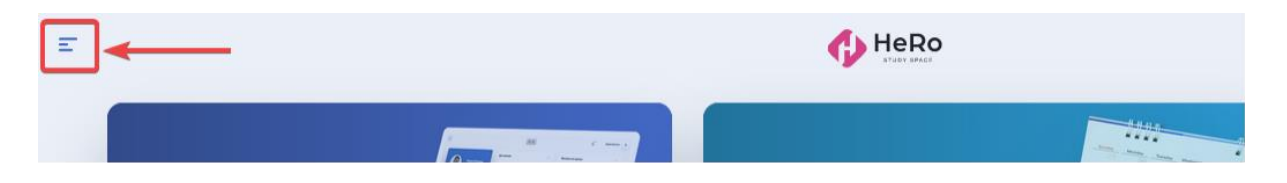

В боковой панели навигации вы увидите весь доступный список модулей, который кроме указанных выше включает следующие блоки:

- Учебный план
- Академический календарь
- Журнал
- Тестирование
- Транскрипт
- Практика и карьера
- Дипломные работы
- Мой эдвайзер
- Заметки и задачи
- Опросы
- Финансы
- Настройка профиля

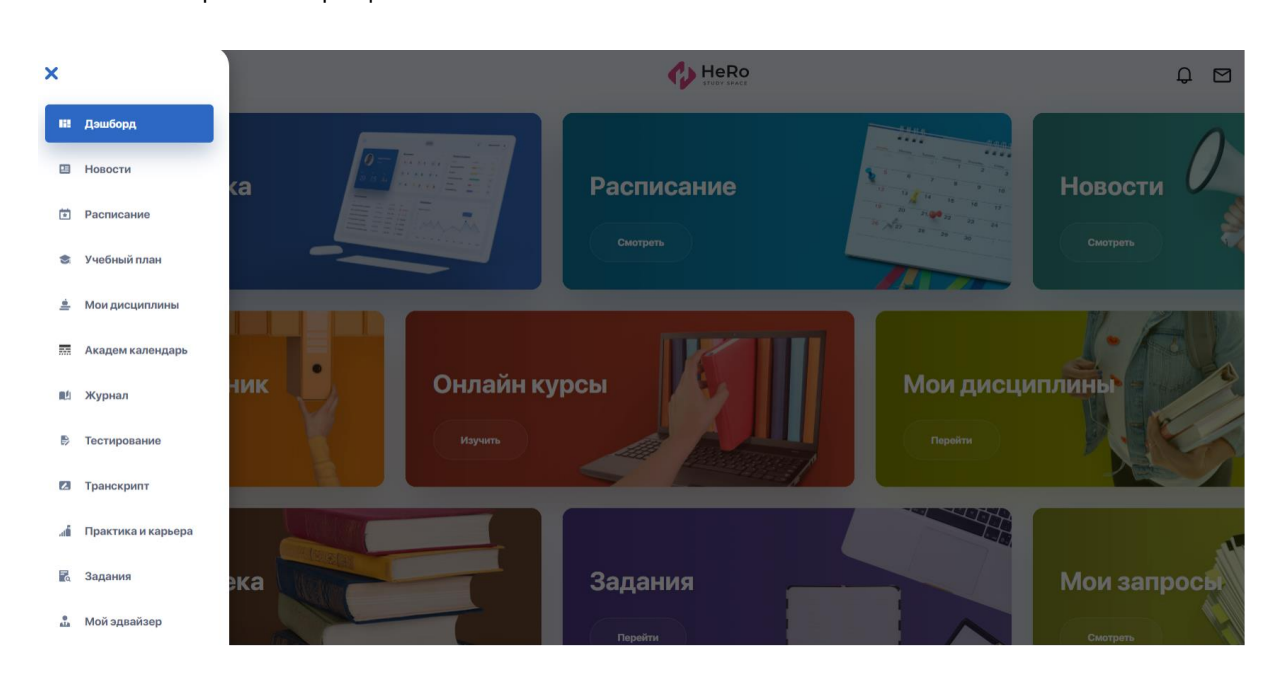

## **2.2. Учебный план**

**"Учебный план"** — модуль, в рамках которого вы можете регистрироваться на дисциплины, предусмотренные вашей образовательной программой, и формировать индивидуальный учебный план на предстоящий семестр или весь учебный период (если это допущено ВУЗом).

На главной странице модуля содержится три вкладки: Учебный план, Регистрация и ИУП.

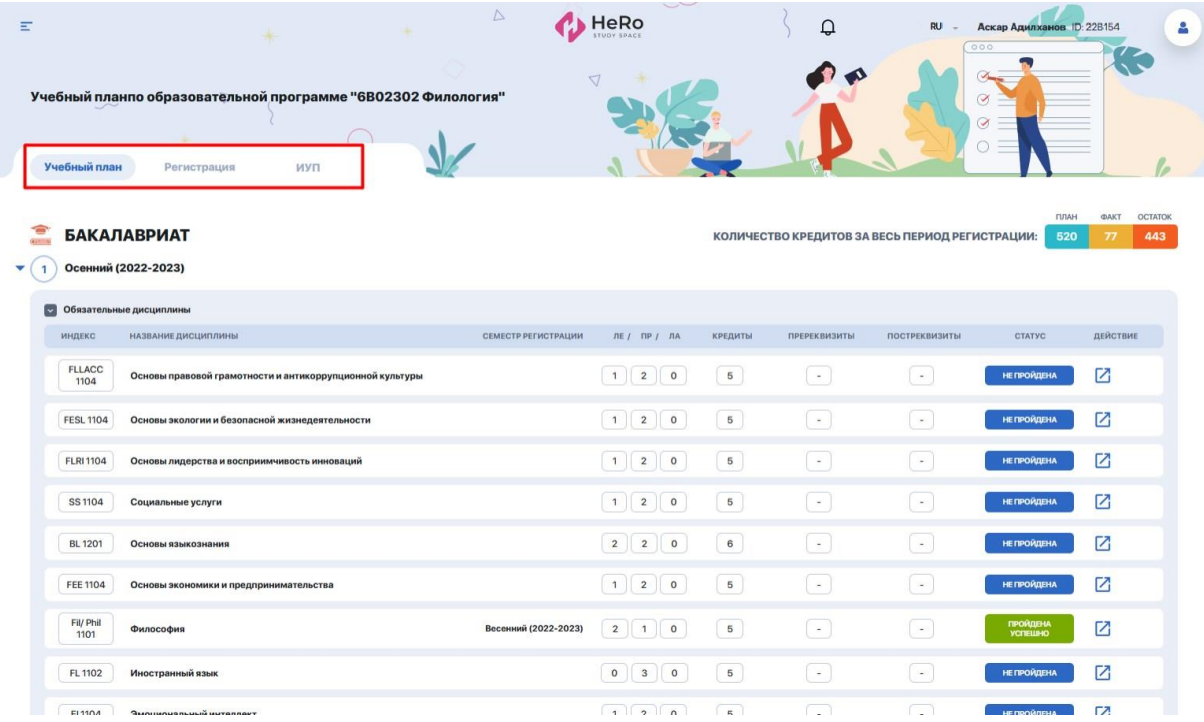

На стартовой **вкладке "Учебный план"** вы можете просматривать перечень дисциплин по семестрам с указанием их пре- и постреквизитов. Чтобы подробно изучить информацию по каждой из них, переходите на страницу дисциплины с ее описанием, реквизитами и составом преподавателей. Для этого кликайте иконку со стрелкой в строке с академическими критериями дисциплины. Также в личном кабинете есть отдельный модуль "Мои дисциплины" с подробным описанием учебных программ по ним.

Также каждая из дисциплин имеет (и в дальнейшем меняет) текущий статус в зависимости от ее доступности и освоенности вами. Ниже мы подробнее коснемся темы статусов.

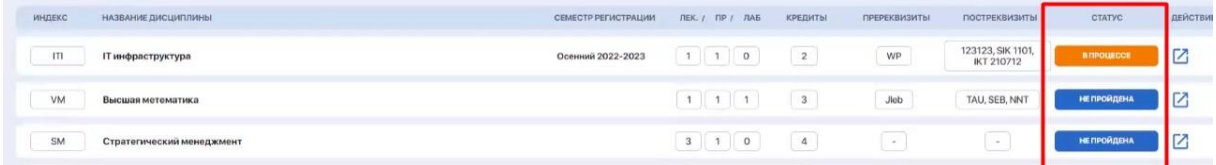

Для более удобного просмотра вы можете группировать дисциплины по семестрам, разворачивая / сворачивая неактуальные для вас блоки.

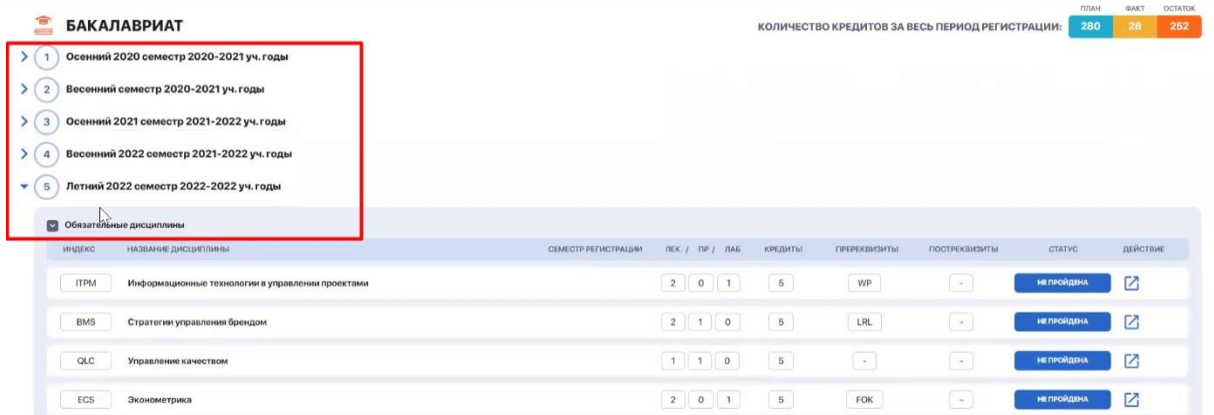

#### **2.2.1. Алгоритм регистрации на дисциплины**

Для регистрации на дисциплины перейдите на **вкладку "Регистрация"**. Ознакомьтесь со списком представленных дисциплин на семестр/учебный год.

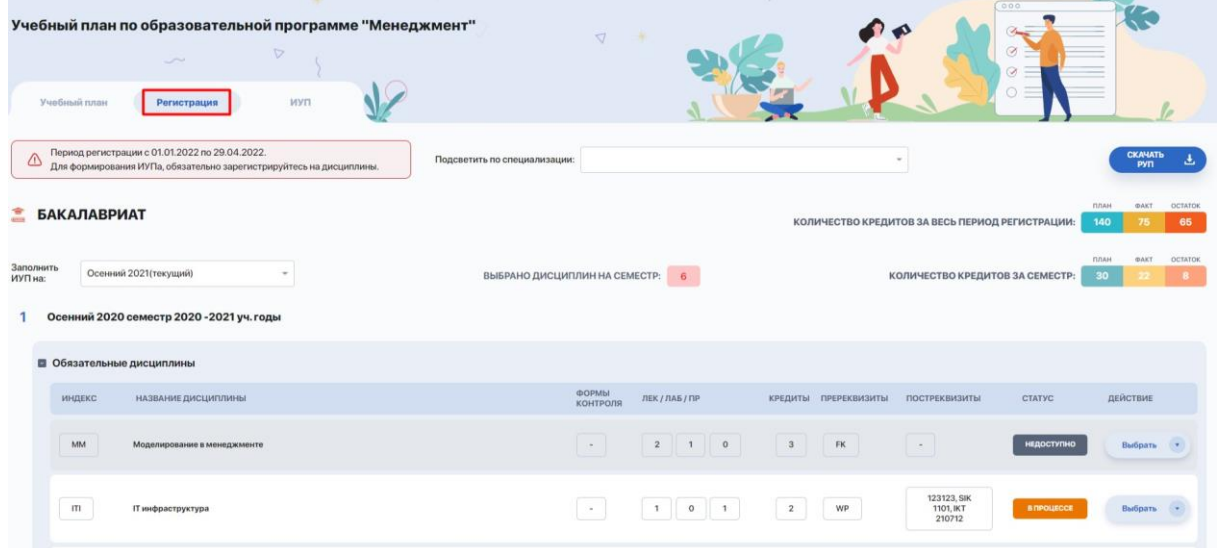

Сверху вы увидите указание с периодом начала и завершения регистрации, когда вам будет открыт доступ к выбору дисциплин. **Вам следует уложиться в указанный лимит времени.**

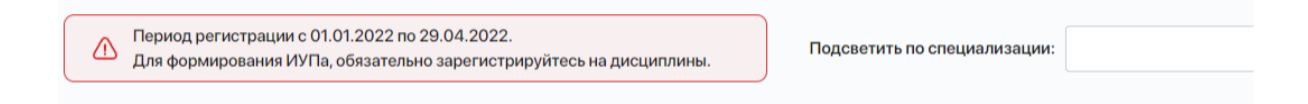

Для удобства вы можете сворачивать и разворачивать нужные блоки с семестрами для работы с учебным планом.

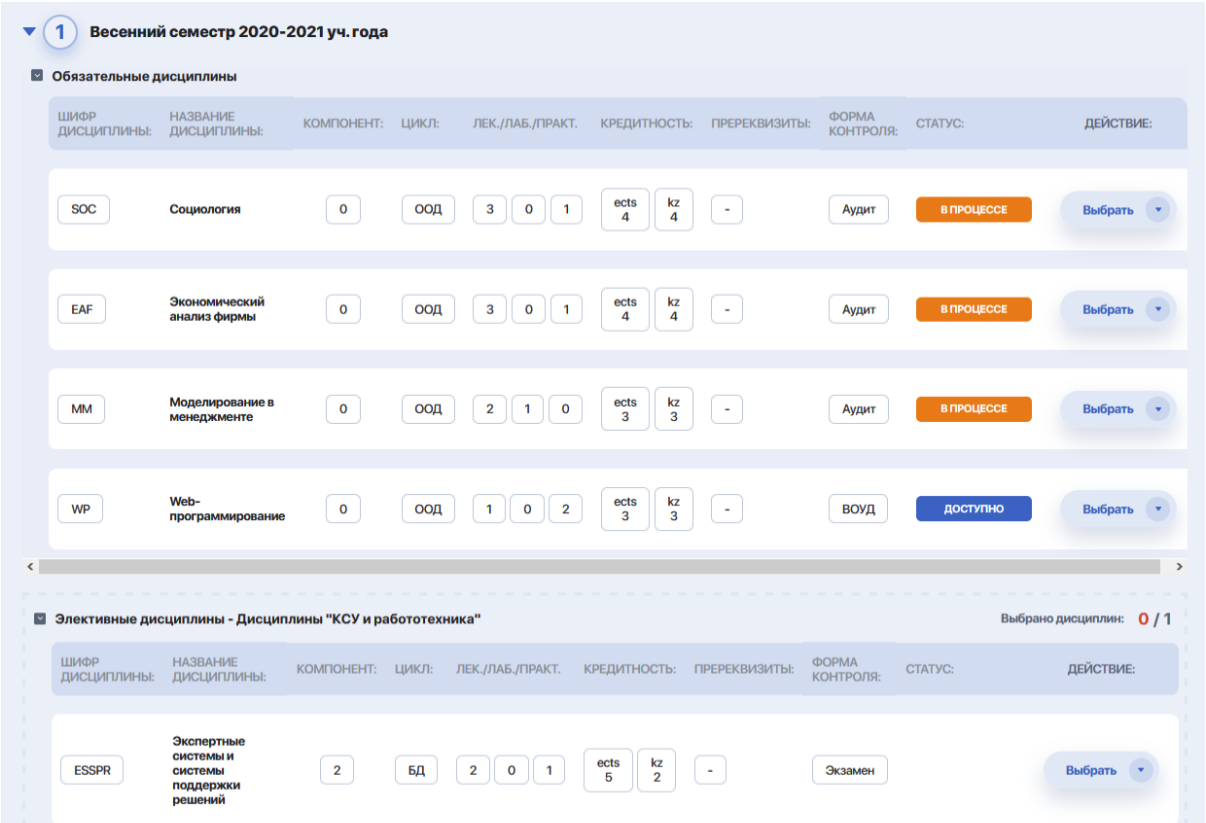

Далее выберите семестр, на который будете формировать учебный план. У вас может быть доступен либо один ближайший семестр, либо полный список семестров, если это допущено администрацией вуза.

Теперь зарегистрируйтесь на обязательные и элективные дисциплины семестра из числа доступных.

**Ориентируйтесь на статусы дисциплин** — свободные для регистрации предметы отмечены статусами НЕ ПРОЙДЕНО или ПРОЙДЕНО НЕ УСПЕШНО . Чтобы зарегистрироваться на них, кликайте на иконку с зеленым блокнотом. Система автоматически включит эту дисциплину в ИУП.

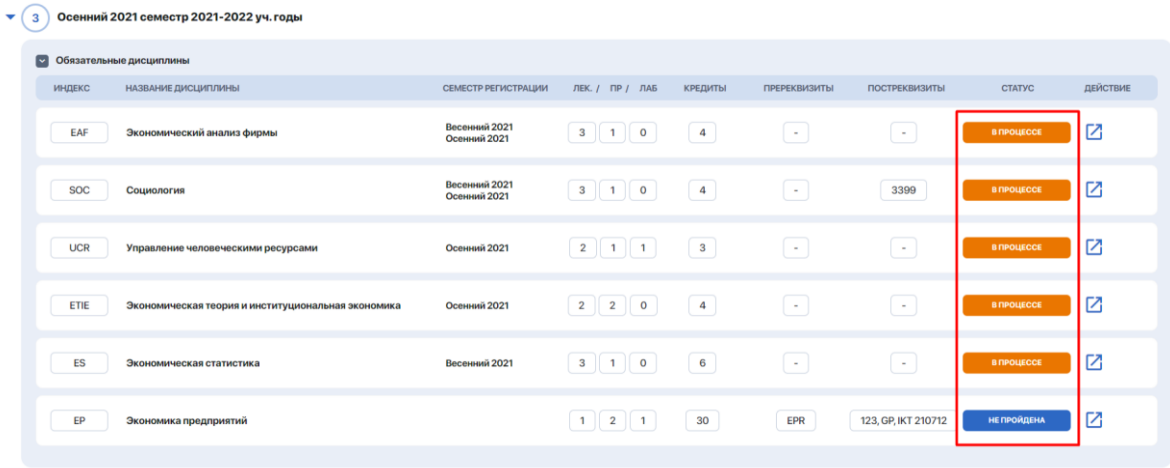

Также у дисциплины могут быть и другие статусы. Статус В ПРОЦЕССЕ имеют дисциплины, которые уже добавлены в ИУП и по ним еще не выставлена оценка. Естественно, повторно на них вы регистрироваться не можете. А у дисциплин со статусом ПРОЙДЕНО уже будет выставлена и отображена положительная оценка.

Обратите внимание и на **колонку с пререквизитами**. Так как если к дисциплине указаны пререквизиты, которые вы еще не освоили, соответственно, вы не сможете пройти регистрацию на такую дисциплину.

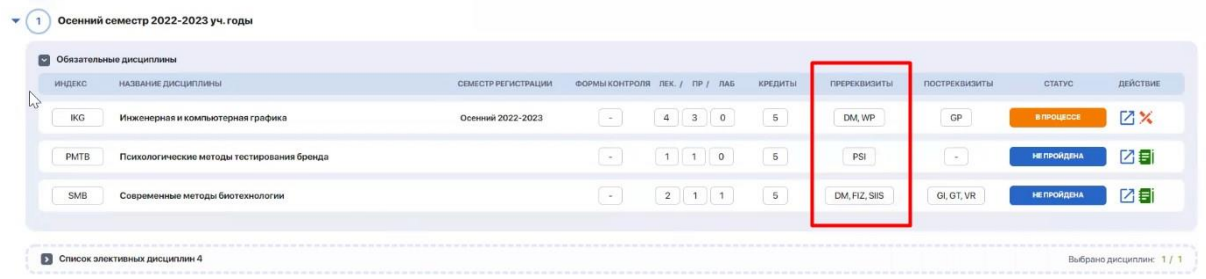

Вы можете выбирать дисциплины не только из текущего, но и из будущих семестров при условии, что они доступны для регистрации.

В таком случае у вас есть выбор, и дисциплины из будущих семестров вы можете добирать как для формирования вашего учебного плана на текущий семестр, так и для формирования ИУПа сразу и на будущий семестр.

Чтобы переключиться на другой семестр, разверните выпадающий список сверху над над таблицей и выберите нужный, либо листайте страницу вниз, просматривая все подряд.

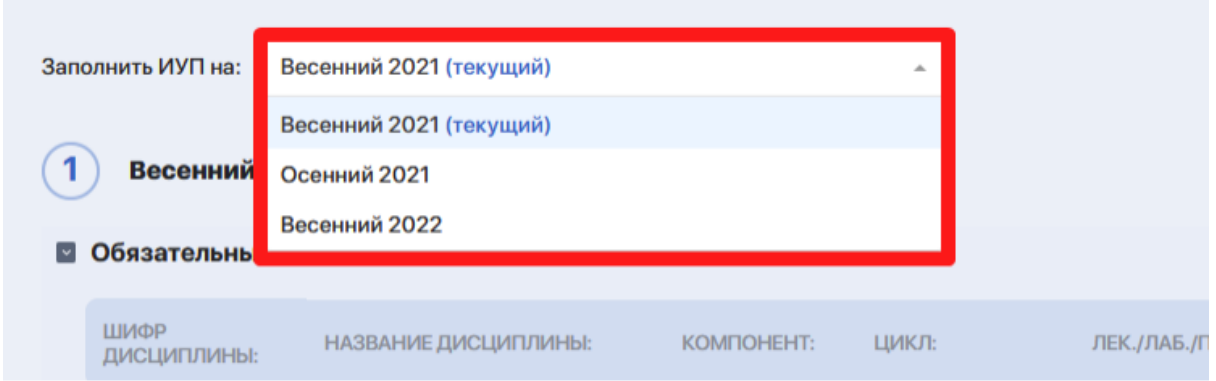

Чтоб сформировать ИУП, при выборе дисциплин вам нужно ориентироваться на план по максимальному количеству кредитов за семестр. В этом вам поможет специальный счетчик под активным семестром, где

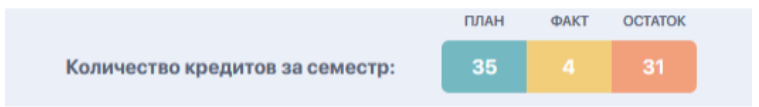

- план — это общее к-во запланированных кредитов; - факт — это количество, которое вы успели набрать;

- остаток — недостающее к-во кредитов.

#### **2.2.2. Индивидуальный учебный план**

После завершения регистрации выбранные дисциплины автоматически попадают во **вкладку "ИУП"** и распределяются в нужный семестр.

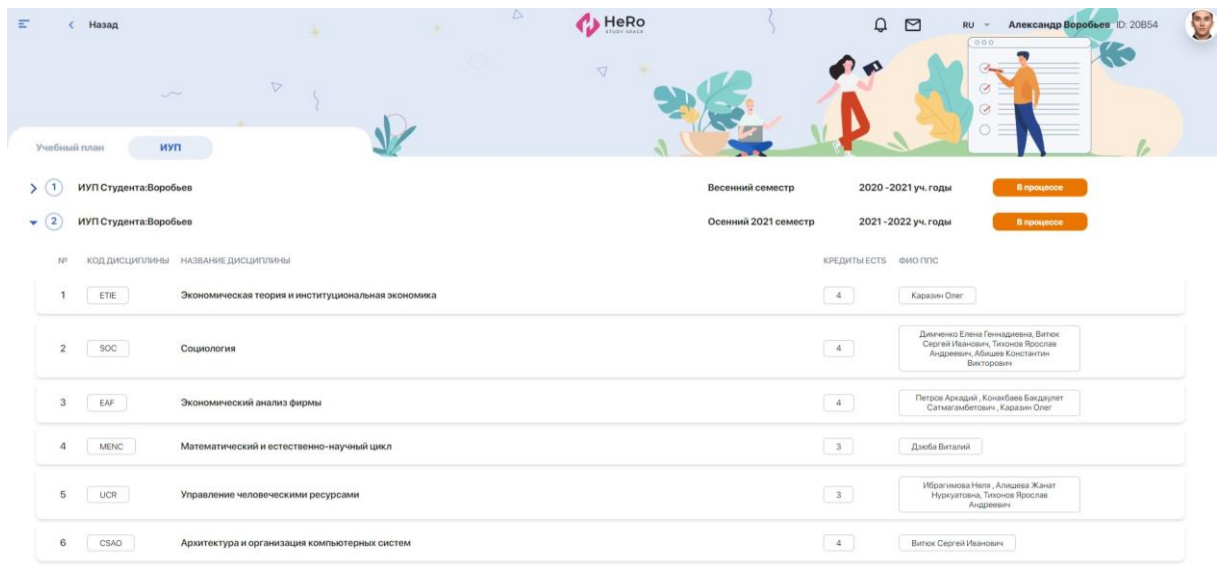

Вам следует еще раз внимательно ознакомиться с перечнем дисциплин, попавших в ИУП, и оставить под ним свою подпись (жмите кнопку "Подписать"), если вы подтверждаете его корректность. Далее ИУП уходит на рассмотрение к эдвайзеру и деканату/офис регистратору, которые должны окончательно утвердить (подписать) ваш план.

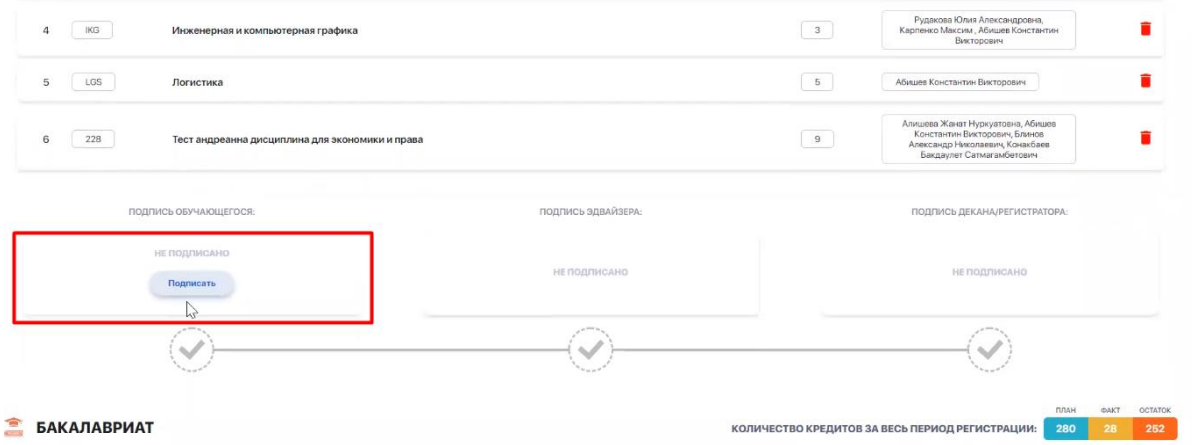

В итоге у вас будет отображен готовый индивидуальный учебный план на один или несколько семестров. По необходимости вы можете скачать или распечатать ваш ИУП.

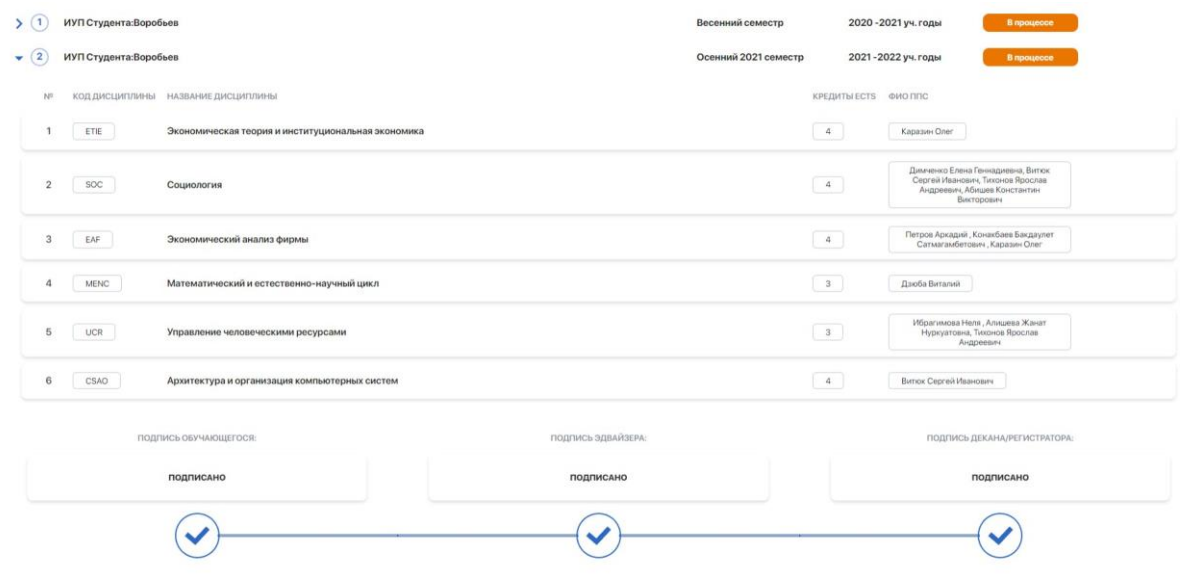

**Обратите внимание, что у вас есть возможность перевыбора дисциплин!** Она открыта только в период add/drop — т.е. в течении 1-ой недели каждого семестра. Отслеживать этот период вы сможете в своем академическом календаре.

При возникновении вопросов, связанных с регистрацией на дисциплины, обращайтесь к вашему эдвайзеру (найдите в боковой панели меню раздел "Мой эдвайзер")

### **2.3. Расписание**

Модуль отображает ваше индивидуальное учебное расписание на семестр, включая расписание экзаменов и контролей, а также график праздничных дней и запланированных ивентов.

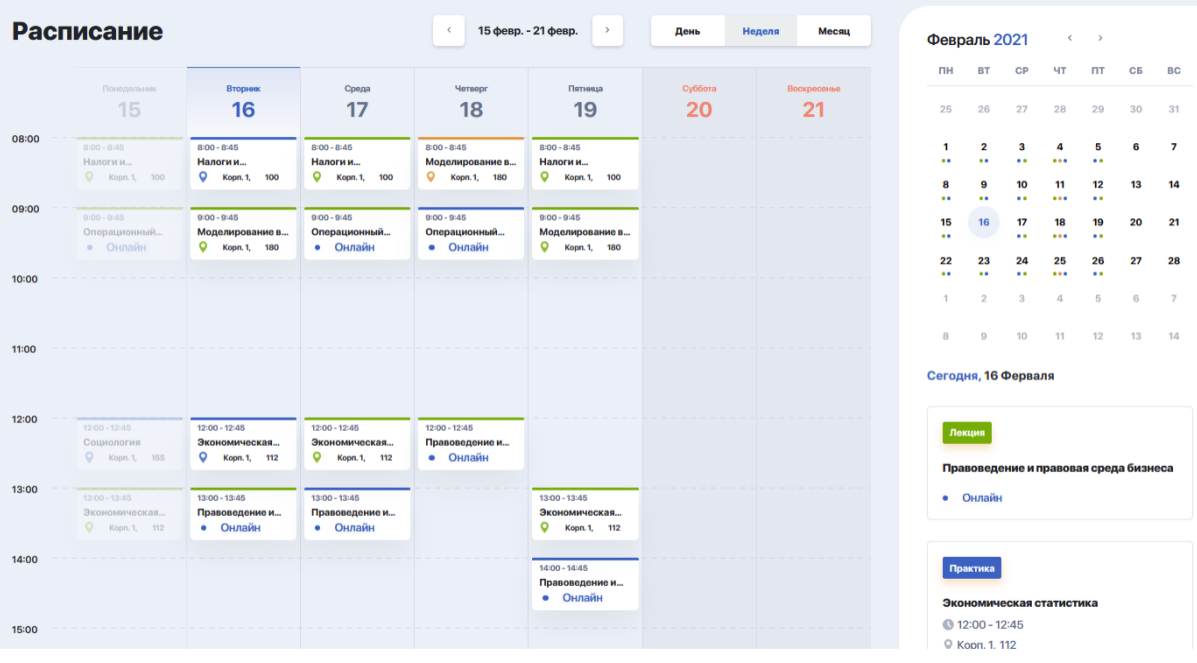

Воспользовавшись фильтрацией вверху календаря (а также, в самом календаре справа), вы можете в одном окне просматривать расписание на день, неделю или месяц. А чтобы детально просмотреть информацию по какому-либо занятию, включая ссылку на онлайн-трансляцию (если занятие ведется дистанционно), кликайте на слот с данным уроком из календаря расписания.

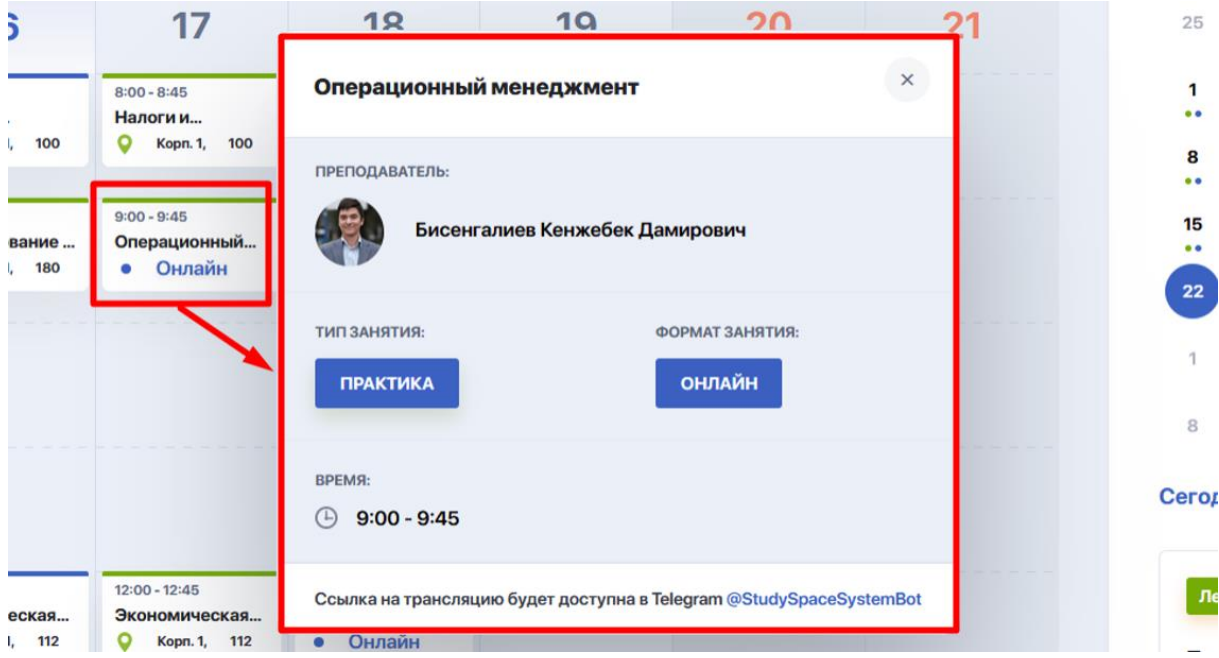

#### **2.3.1. Регистрация на занятия и потоки**

В модуле расписания вы можете регистрироваться на занятия по потокам в начале учебного периода.

**Окно "Регистрации на занятия"** дает возможность выбирать потоки по каждой из дисциплин, тем самым влияя на свой график обучения.

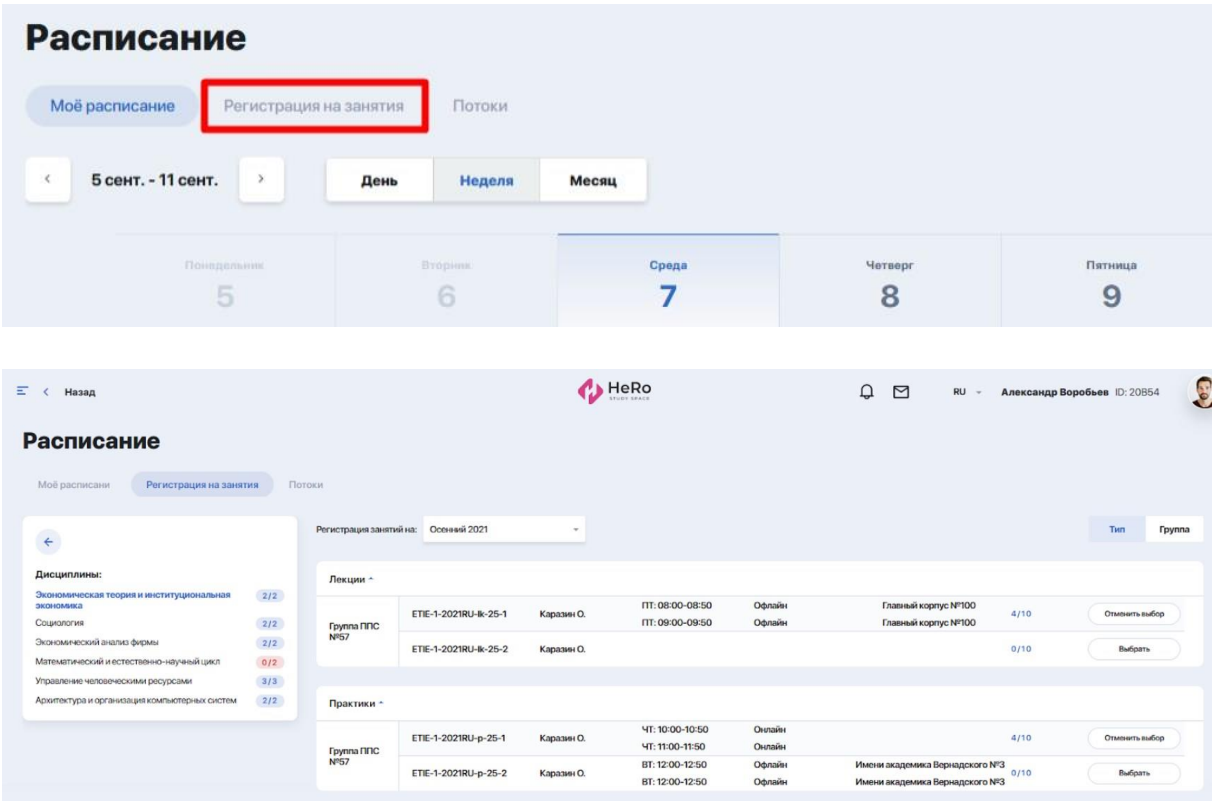

Для регистрации на занятия выберите через фильтр нужный семестр, после чего слева вы увидите перечень дисциплин.

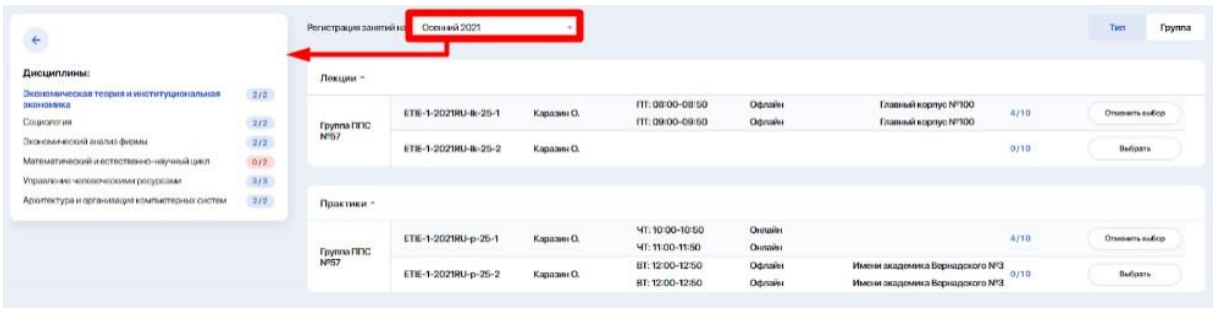

Кликая на интересующую вас дисциплину, справа от нее будут выводиться доступные потоки, на которые уже сформировано расписание.

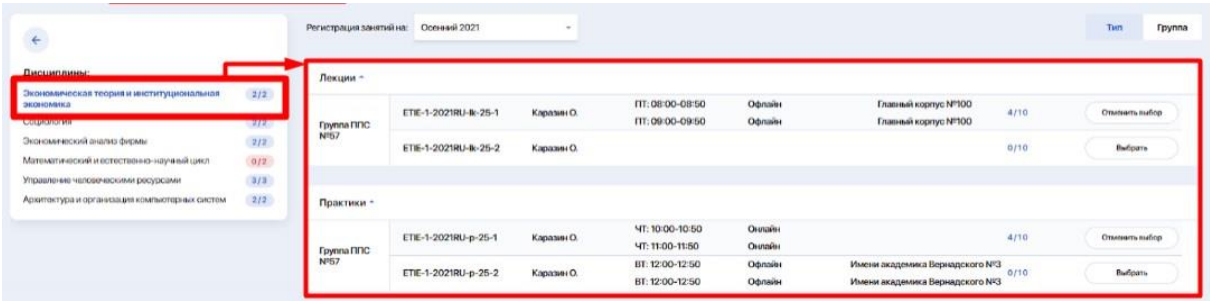

Если вы распределены на конкретный поток, у вас есть возможность выбрать для себя другой: нажать кнопку "Отменить выбор" для текущего потока, а затем нажать "Выбрать" применимо к новому потоку. Таким образом вы можете подбирать и бронировать для себя более удобное время занятий или другого преподавателя среди доступных вариантов.

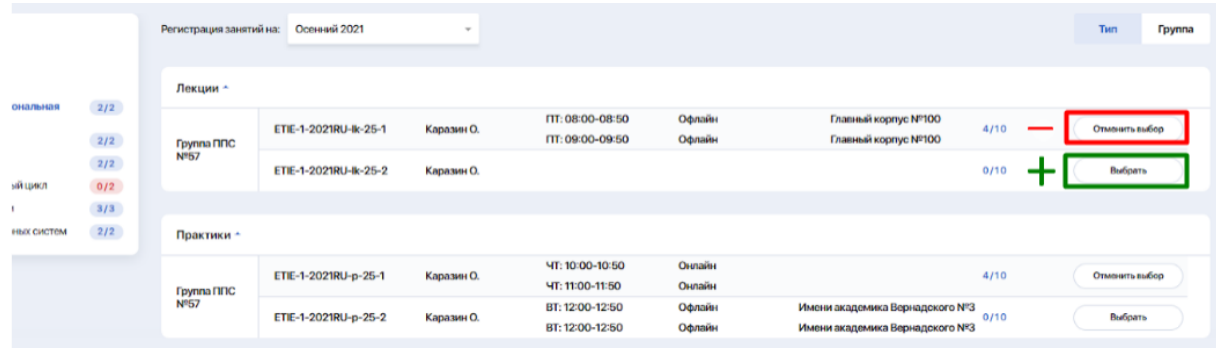

Настраивайте удобный для вас тип отображения потоков - по типу занятий (лекции, практики, лабораторные) или по группе. Для этого переключите тумблер сверху над потоками на режим "Тип" или "Группа".

Обратите внимание, что у ВУЗа может отображаться дисциплина с одним или двумя типом занятий. Например в дисциплине преподаваться могут только лекции.

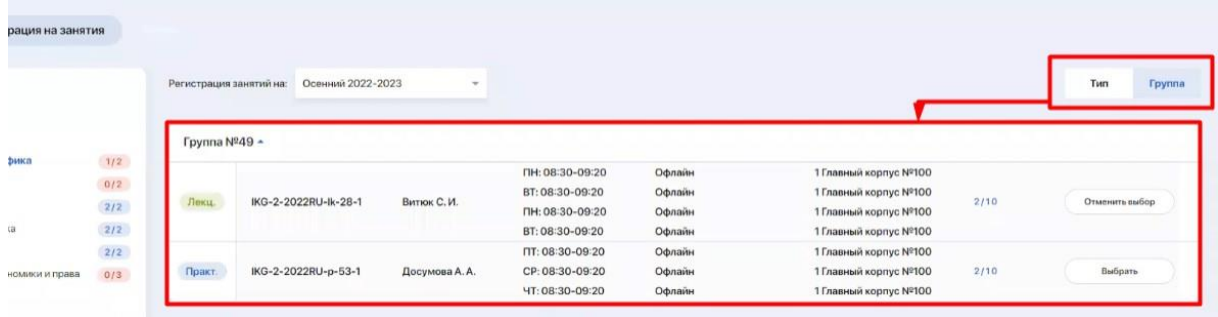

Следующее **окно "Потоки"** отображает перечень всех потоков, на которые вы зарегистрированы.

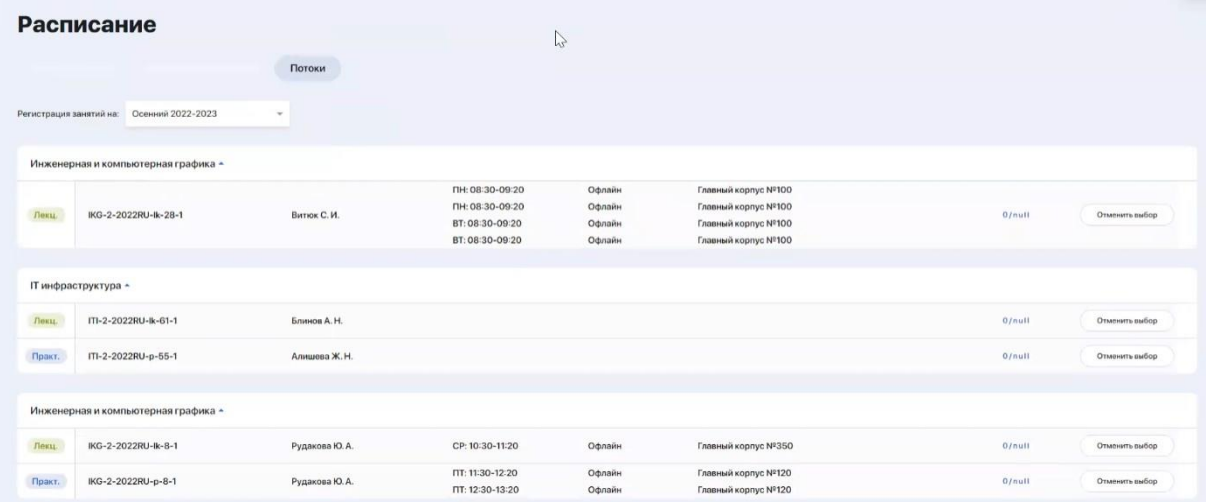

#### **2.3.2. Экзамены**

После составления расписания экзаменов в вашем личном кабинете в модуле "Расписание" появятся соответствующие ивенты. Щелкнув на карточку экзамена, по аналогии с занятиями вы можете детализировать информацию.

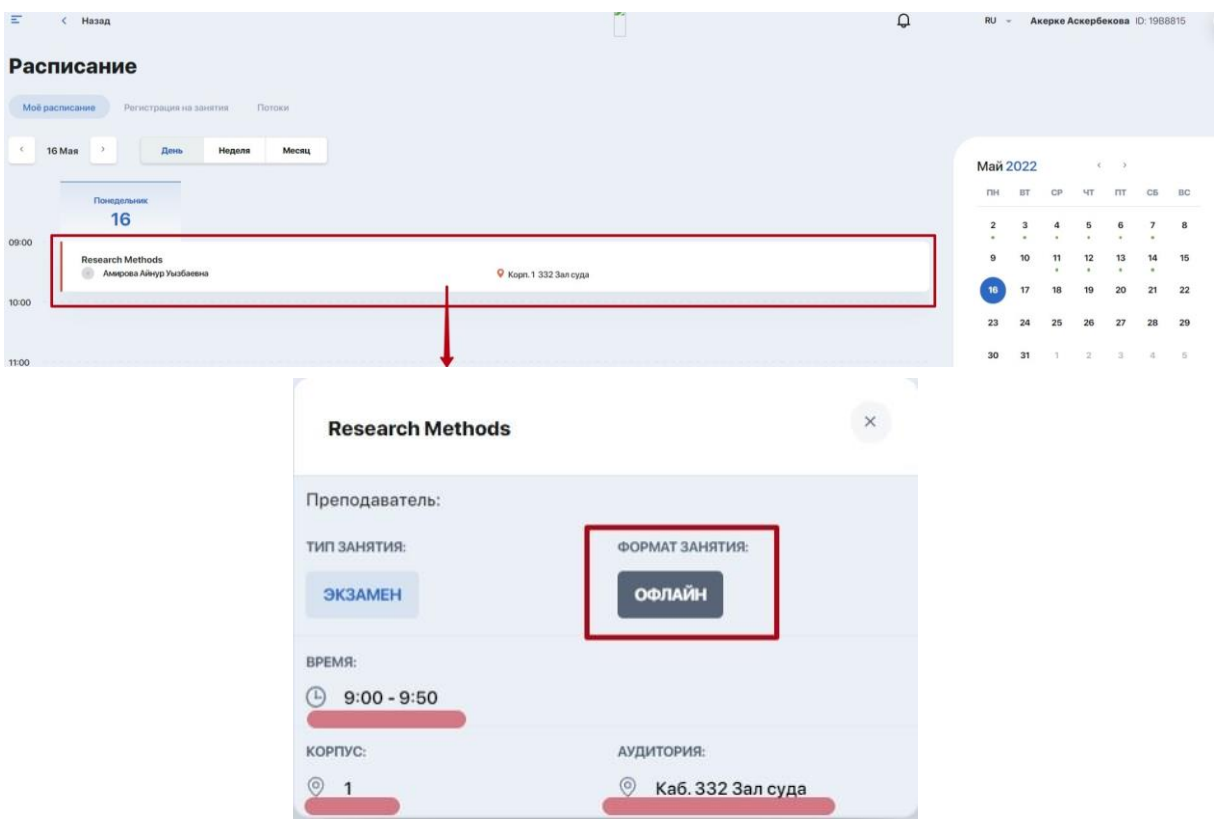

Отдельно регистрироваться на экзамен не требуется. Однако если экзамен предполагает прохождение обязательного тестирования, то может быть подключена функция прокторинга. Если таковая функция имеется, убедитесь, что вы настроили свой ПК и браузер заранее (см. "Тестирование").

Для прохождения обязательного онлайн тестирования с функцией прокторинга перейдите по ссылке, приложенной к карточке экзамена или перейдите в раздел "Тестирование".

#### **2.4. Мои дисциплины**

Главная страница модуля "Мои дисциплины" содержит карточки с программами всех дисциплин, которые изучаются в рамках вашего учебного плана. Фильтр по дисциплинам позволяет выводить списки дисциплин по избранным семестрам (т.е. просматривать как текущие, так и будущие согласно вашего ИУПа).

По клику на карточку дисциплины внутри будет представлена полная информация по ней, включая ее описание, реквизиты и преподавательский состав.

Из описания вы можете узнать о компетенциях и навыках, которые приобретете в результате освоения дисциплины.

Ниже выводится учебная программа дисциплины. Развернув в таблице нужную вам неделю семестра, открывается график с расписанием всех уроков (лекционных/практических/лабораторных).

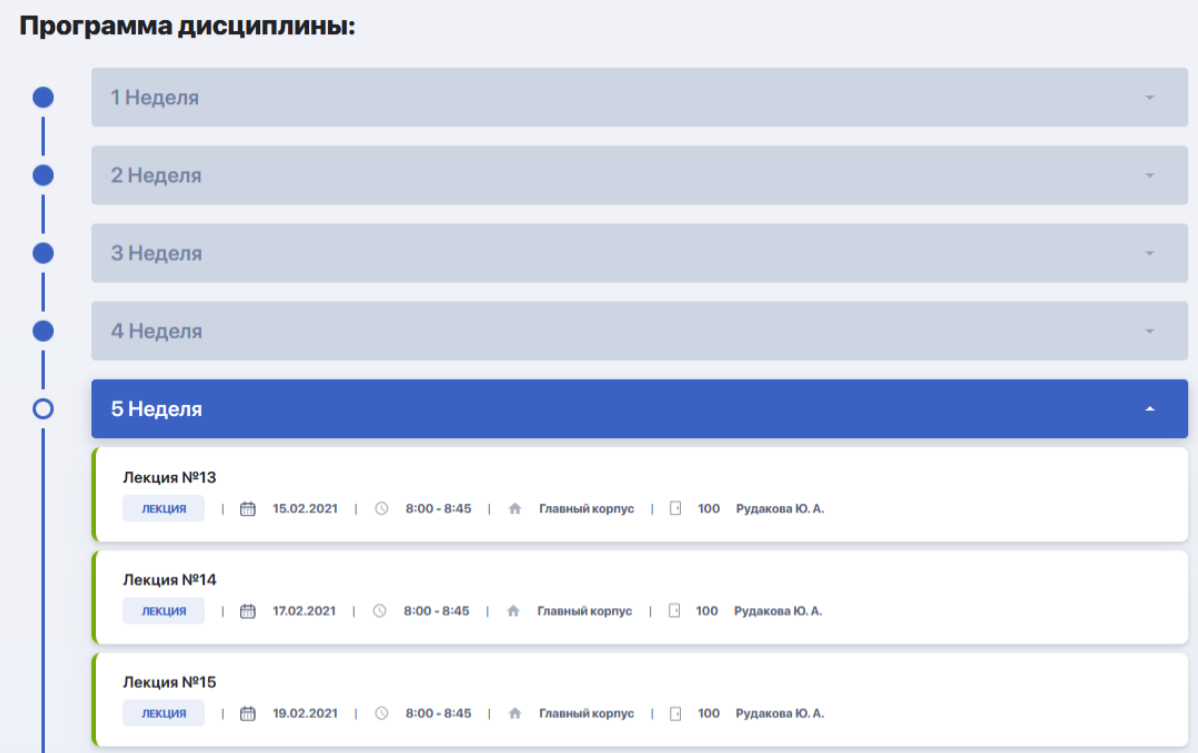

Отсюда вы можете заходить внутрь каждого занятия, кликнув на поле с его названием. Вам откроется его содержимое, включая полезные для подготовки ссылки, список литературы, а также дополнительные файлы, если таковые будут добавлены преподавателем.

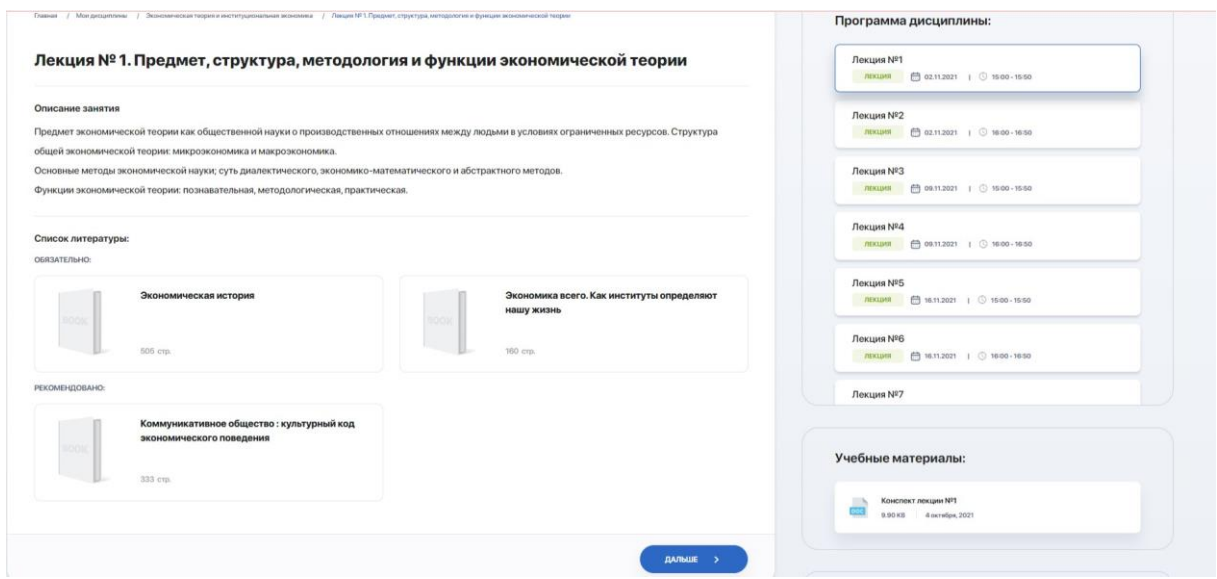

Также в карточке дисциплины под блоком преподавателей вам могут быть рекомендованы дополнительные курсы, которые вы можете при желании изучить. Перейдя по ссылке вы найдете информацию с его программой и спикером, условиями прохождения, стоимостью и т.д.

Кликнув на инициалы преподавателя в отдельном блоке справа можно перейти на персональную карточку, чтобы лучше познакомиться с его компетенциями и достижениями, выяснить педагогический стаж и контакты для связи.

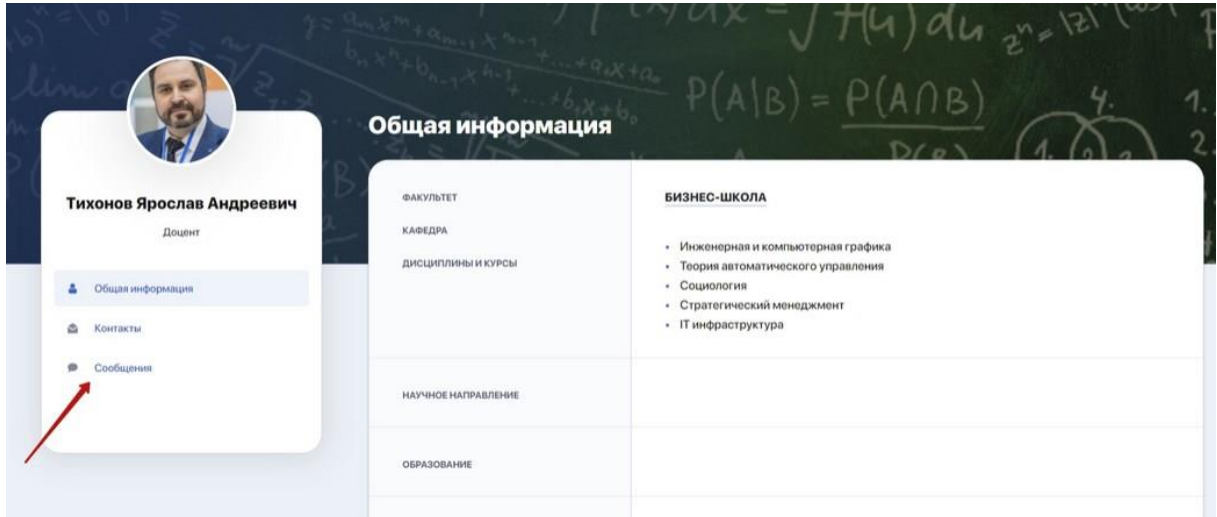

Также здесь есть удобный чат для непосредственной коммуникации с преподавателем, перейти на который можно по клику на вкладку "Сообщения". В переписке есть три режима: режим отправки домашних заданий, и объявления и и переписка

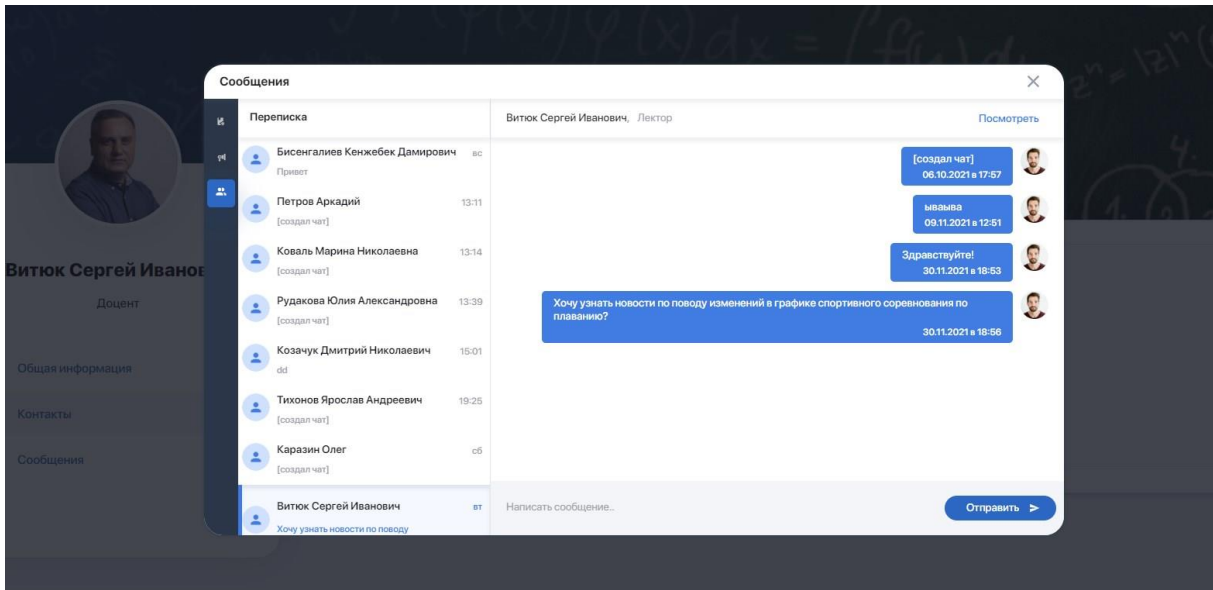

## **2.5. Академический календарь**

Академический календарь позволяет вам быть в курсе старта, длительности и завершения конкретных учебных процессов (этапов), а также понимать, какой из них на данный момент является текущим у ВУЗа:

- **Выбор потоков** период, когда вы можете регистрироваться на потоки;
- **Период обучения** активный учебный период, включая выходные и праздничные дни, а также даты проведения основных текущих контролей;
- **Add/Drop** период перерегистрации, в течение которого вы можете изменить свой ИУП, отказавшись от одной дисциплины/курса и записавшись на другую;

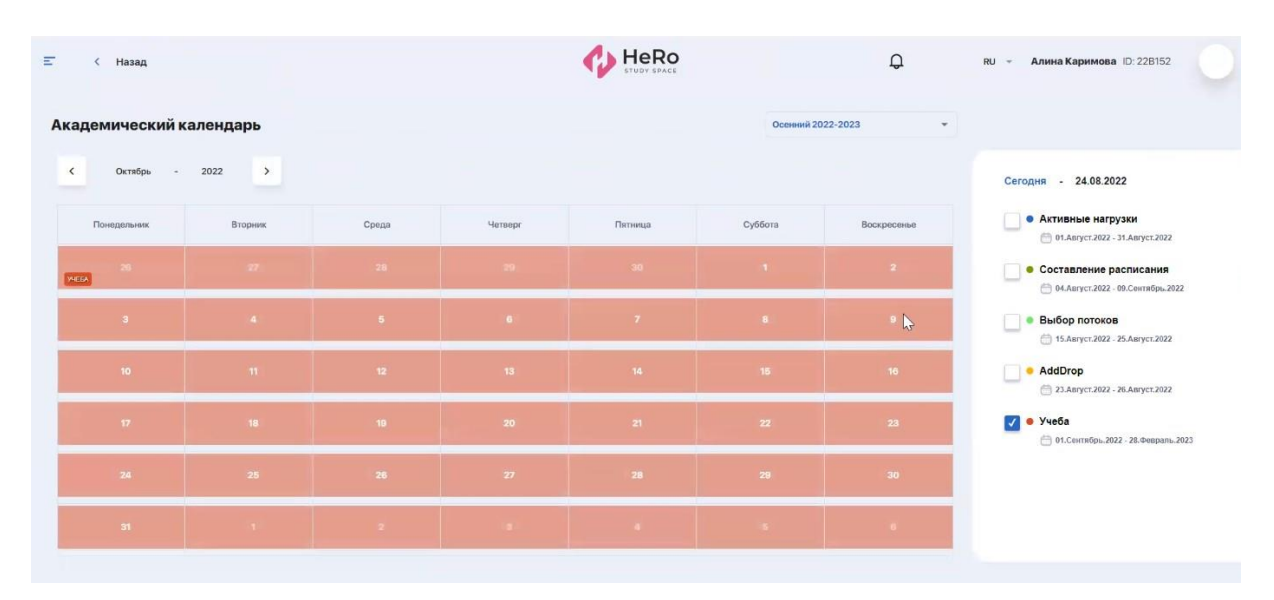

- другие этапы в зависимости от настроек ВУЗа.

Академические периоды в календаре можно просматривать по семестрам и месяцам. Чтобы видеть только интересующий вас этап учебного процесса, отметьте его галочкой и пролистайте календарь.

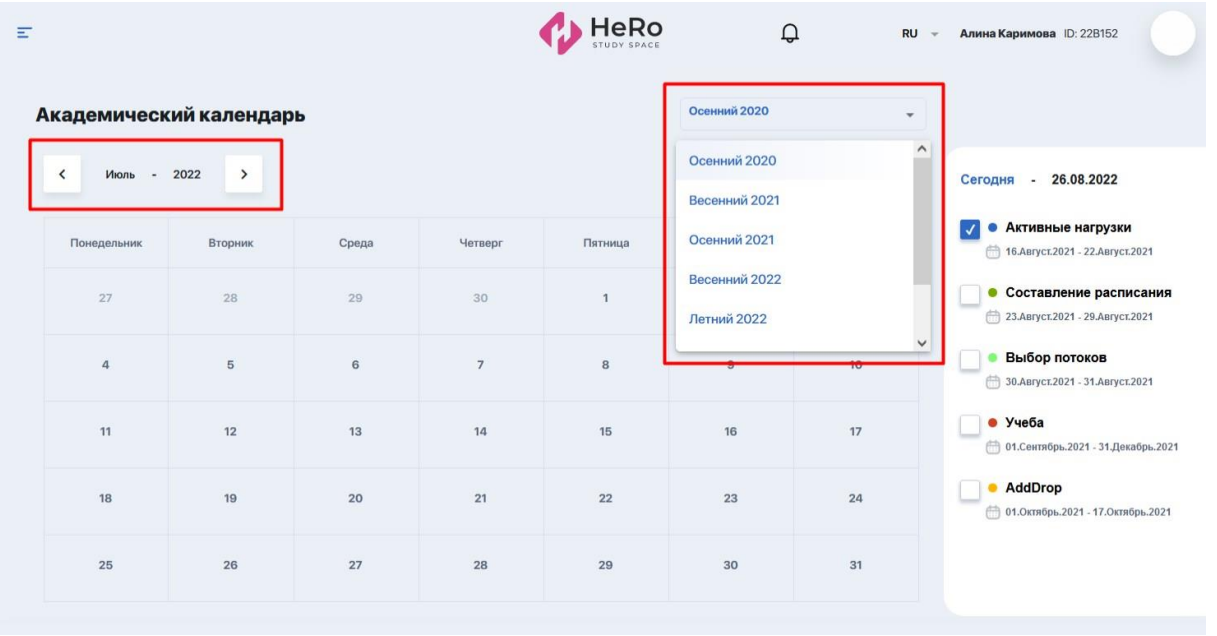

## **2.6. Задания (самостоятельная работа)**

Модуль для работы с вашими домашними заданиями (самостоятельной работы). По умолчанию все ДЗ выводятся общим списком в виде таблицы, как на изображении ниже. В каждом задании отмечена дисциплина и тема задачи, сроки сдачи, статус выполнения, оценка и наличие дополнительных прикрепленных файлов.

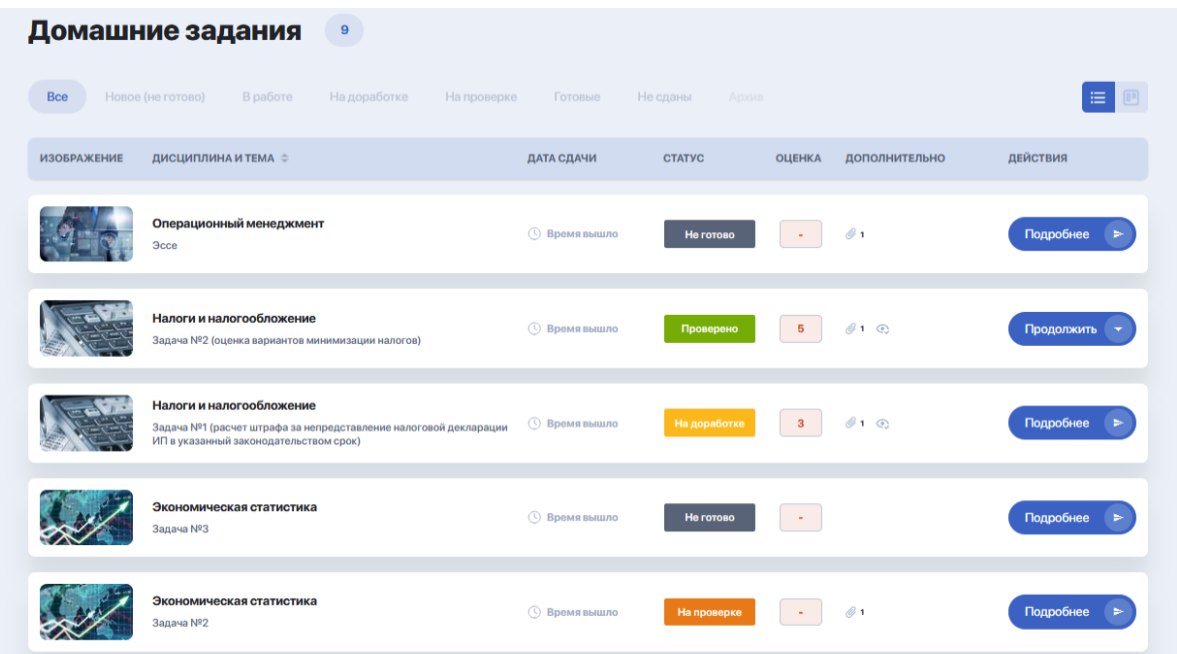

Если вам нужно посмотреть задачи только с определенным статусом (н-р, задачи над которыми вы уже начали работать - "В работе" или новые для вас задачи - "Не готово"), найдите название статуса в верхней строке над общей таблицей заданий и кликните на него:

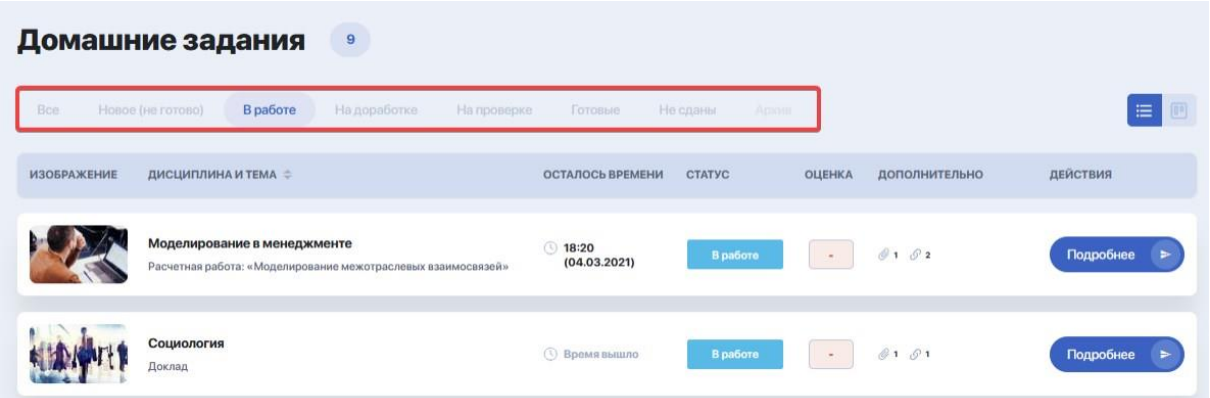

Для удобства вы можете менять отображение списка задач, просматривая их в виде визуальных карточек на канбан-доске. Для этого переключите режим из строчного в блочный:

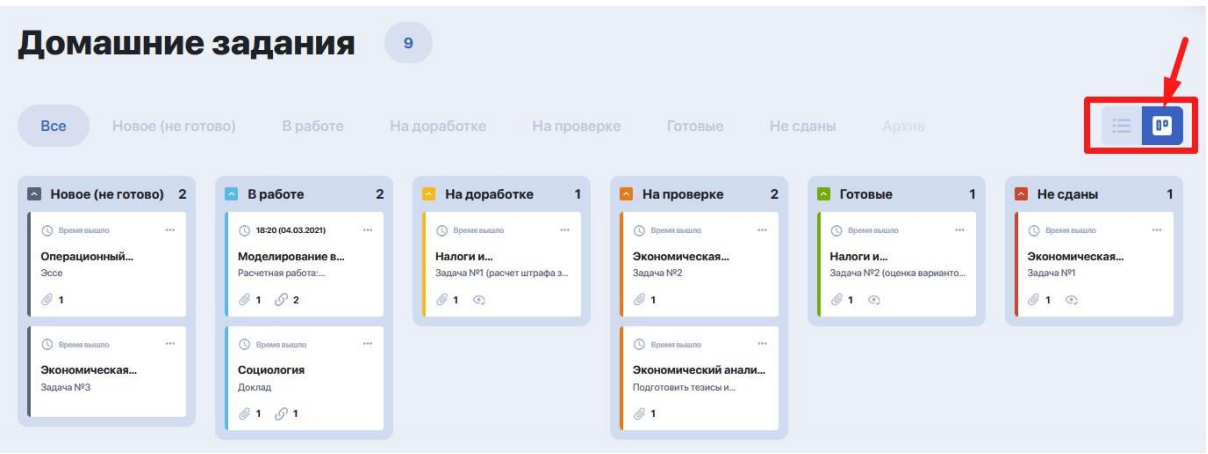

Столбцы - это статусы, которые проходит задача до завершения.

Вы можете сворачивать лишние для вас доски, кликнув на цветную стрелочку в блоке с названием статуса задач:

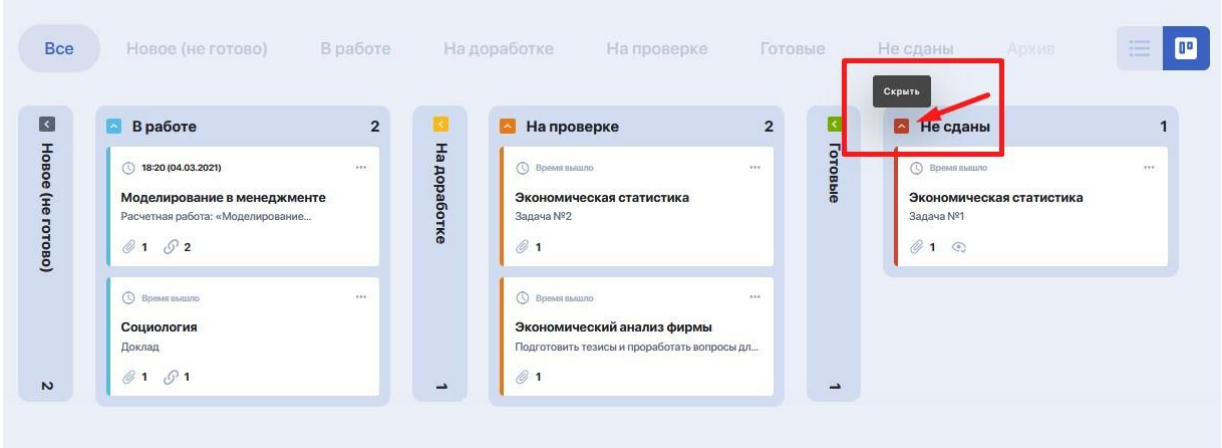

Либо просто выбрать нужный вам статус из верхней панели, чтобы сосредоточиться только на определенных задачах:

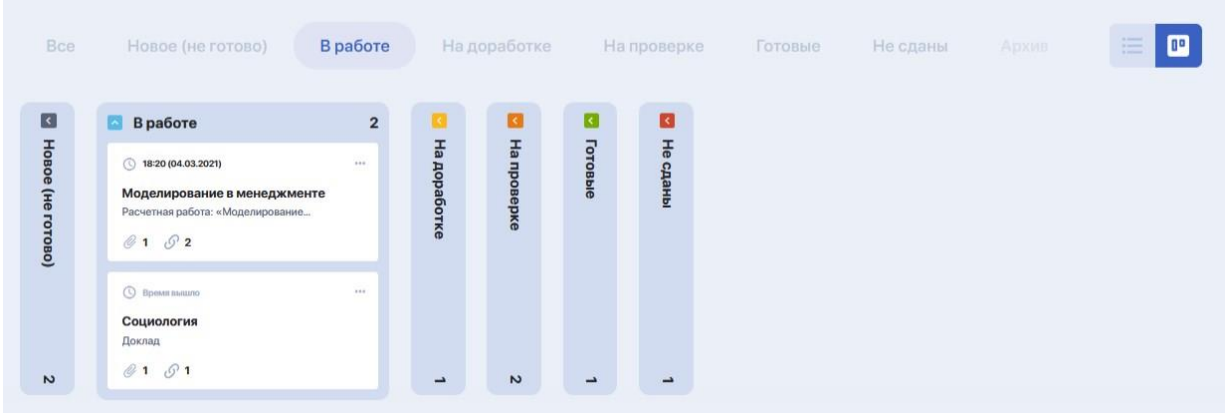

#### **2.6.1. Как выполнять домашние задания**

Чтобы ознакомиться с условиями задачи и приступить к ее выполнению (либо продолжить прерванную задачу), кликните на синюю кнопку "Подробнее" (либо "Открыть домашнее задание" в карточке задания на доске, кликнув на троеточие):

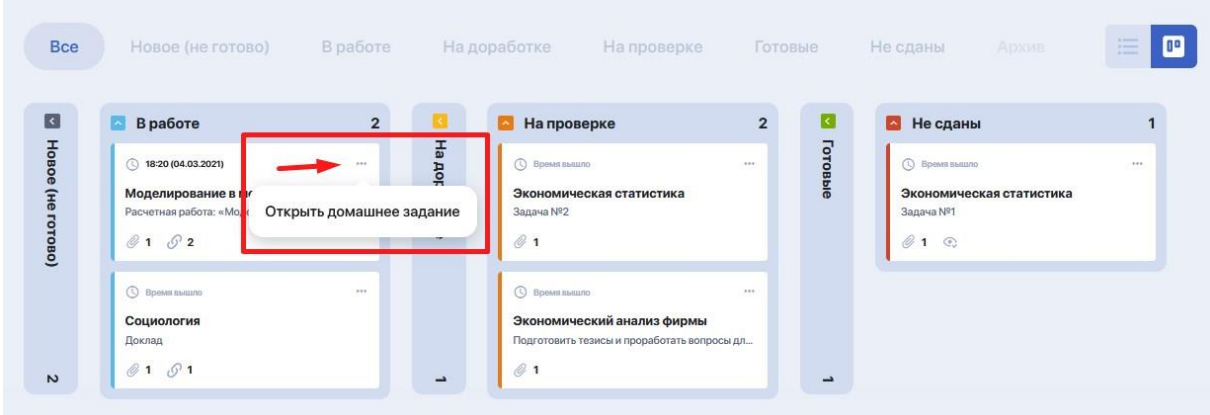

После этого вы попадете на страницу с заданием, где содержится его описание, сроки выполнения, файлы с учебными материалами,рекомендуемая литература и пр.

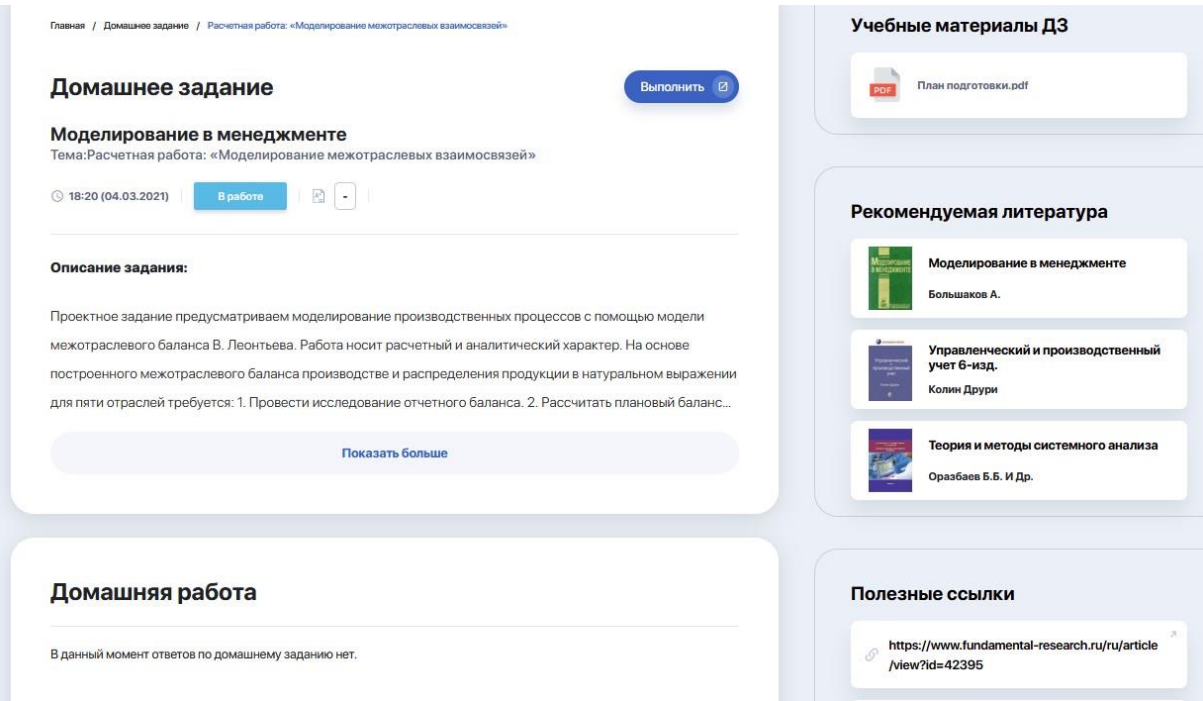

В рамках каждой задачи вы можете коммуницировать с преподавателем, адресуя ему свои комментарии или вопросы по условиям выполнения работы.

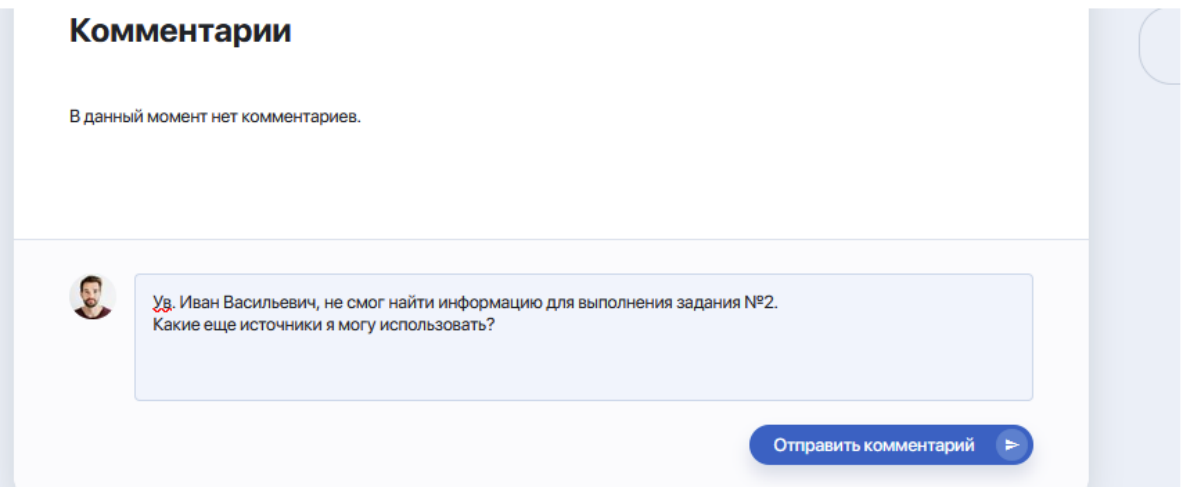

Если условия задания выполнены и вы готовы отправить его на проверку, кликните на опцию "Выполнить" (в правом углу карточки задания). Откроется окно, куда вы можете подкрепить готовое решение вашей задачи в виде комментария, прикрепленного файла или ссылки на материал (доступные форматы отправки определяются преподавателем).

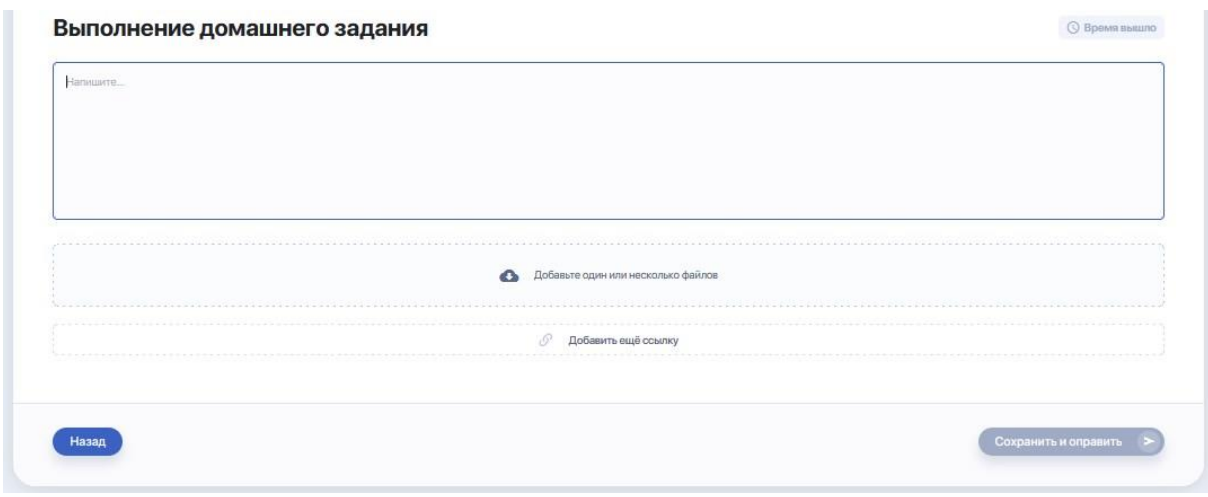

После добавления материалов по выполненной работе нажмите "Сохранить и отправить". Как только преподаватель проверит ее, домашняя работа автоматически сменит статус в вашем кабинете.

#### **2.7. Журнал оценок и посещаемости**

Данный модуль позволяет отслеживать вашу успеваемость по изучаемым дисциплинам в каждом из семестров. По умолчанию система открывает журнал оценок за дисциплины текущего семестра.

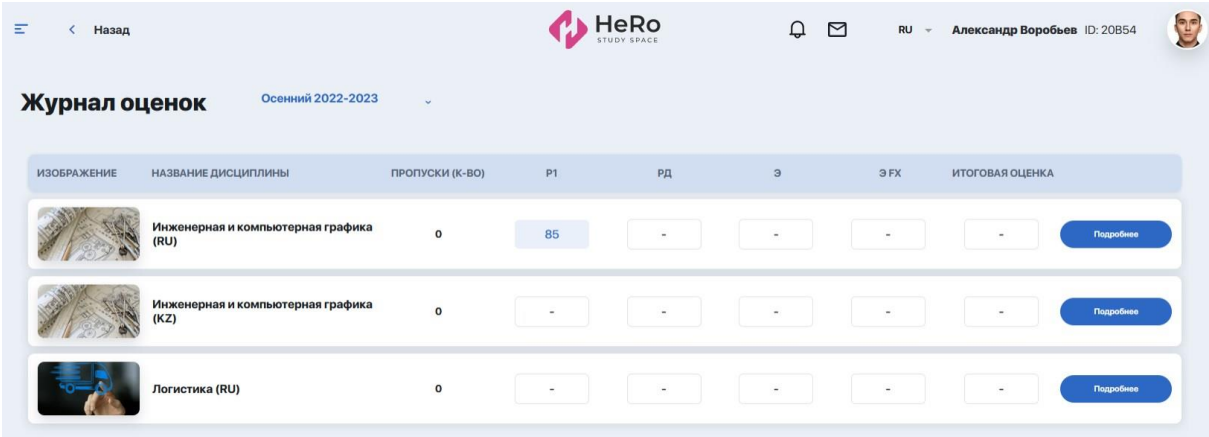

Сводная таблица по дисциплинам содержит информацию с названием дисциплины, к-вом пропусков, баллами за рейтинги и рейтинг допуска, оценками за экзамены и пересдачу (если таковая имелась), а также итоговыми оценками.

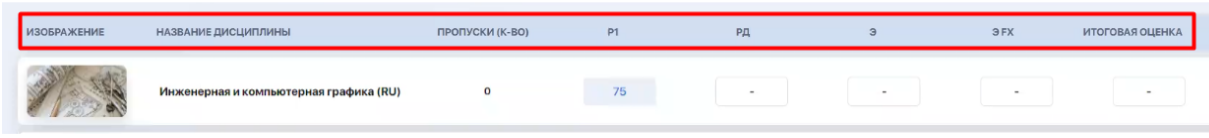

Нажав кнопку "Подробнее" вы перейдете внутрь дисциплины, где сможете отслеживать промежуточные оценки по ней.

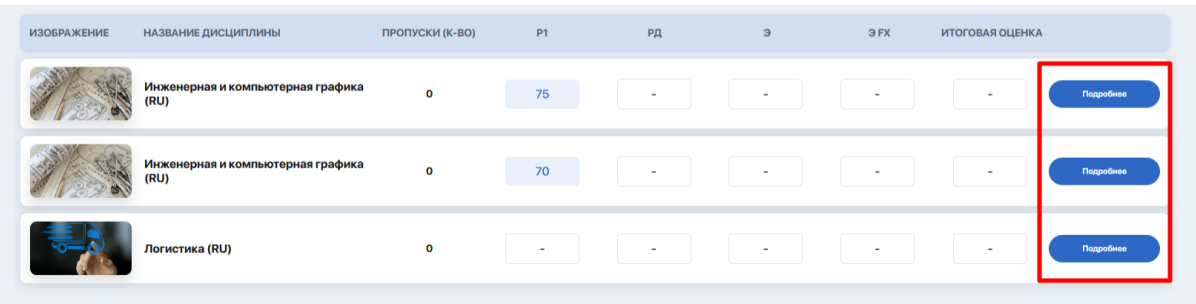

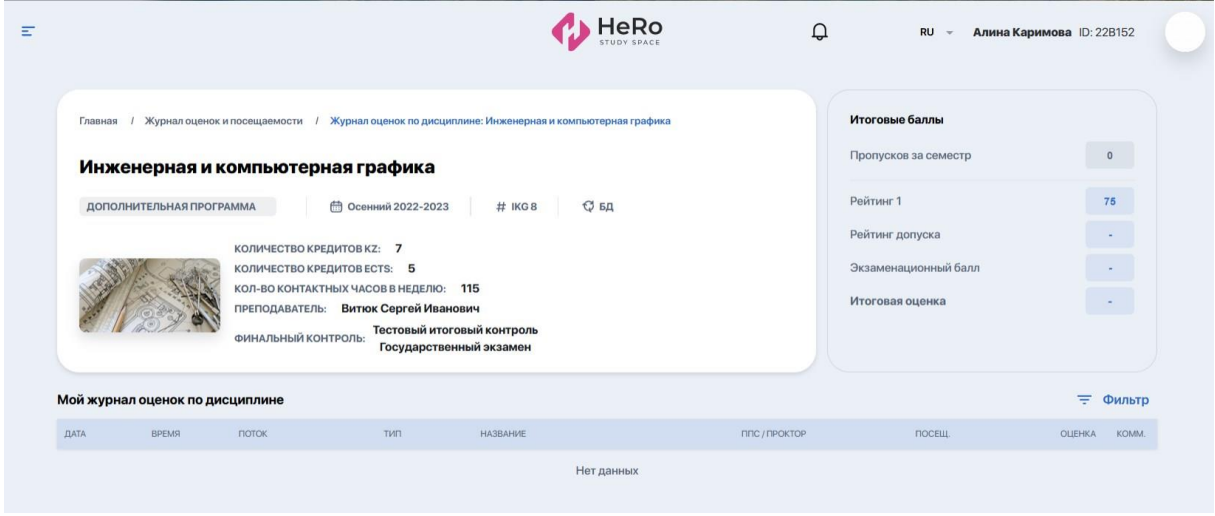

Используйте опцию "Фильтр", если хотите видеть оценки только по определенным типам занятий, самостоятельным работам или контролям за указанный период времени.

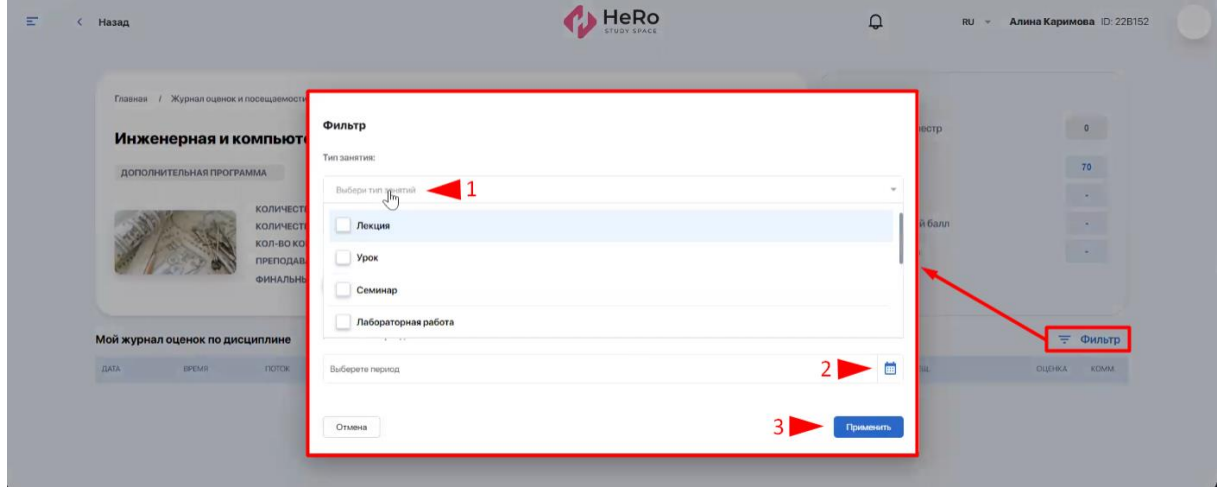

#### **2.8. Мои запросы**

Данный модуль позволяет вам подавать онлайн-запросы на получение официального транскрипта, различных видов справок, восстановление ID и пр. Также здесь можно оставить жалобу или пожелание.

Все без исключения запросы в данном разделе собраны в единую таблицу. Она отображает название и тип запроса, дату его подачи, статус обработки,

комментарий и кнопку перехода на страницу с подробной информацией описанием запроса и файлами для скачивания, если такие имеются.

Вы можете фильтровать их по интересующему статусу обработки, используя для этого вкладки над таблицей. Например, если вам важно посмотреть только отклоненные запросы, перейдите на вкладку "Невыполненные". К каждому такому запросу должен быть комментарий с причиной его отклонения.

#### **2.8.1. Как создать новый запрос**

Онлайн-запрос оформляется в несколько простых шагов через короткую форму, которая открывается по клику на опцию "Добавить запрос".

Вам нужно:

- 1. Выбрать тип запроса
- 2. Указать нужный вид справки, услуги или эд/дроп
- 3. Выбрать способ оплаты, если услуга платная
- 4. Указать язык общения и отправить ваше обращение.

К примеру, выберем запрос с типом "**Справка**". Разворачиваем список и отмечаем нужную справку. Справа автоматически появится блок с информацией о данном документе, а ниже под перечнем языков - выбор формы оплаты и стоимость, если получение справки является платной услугой.

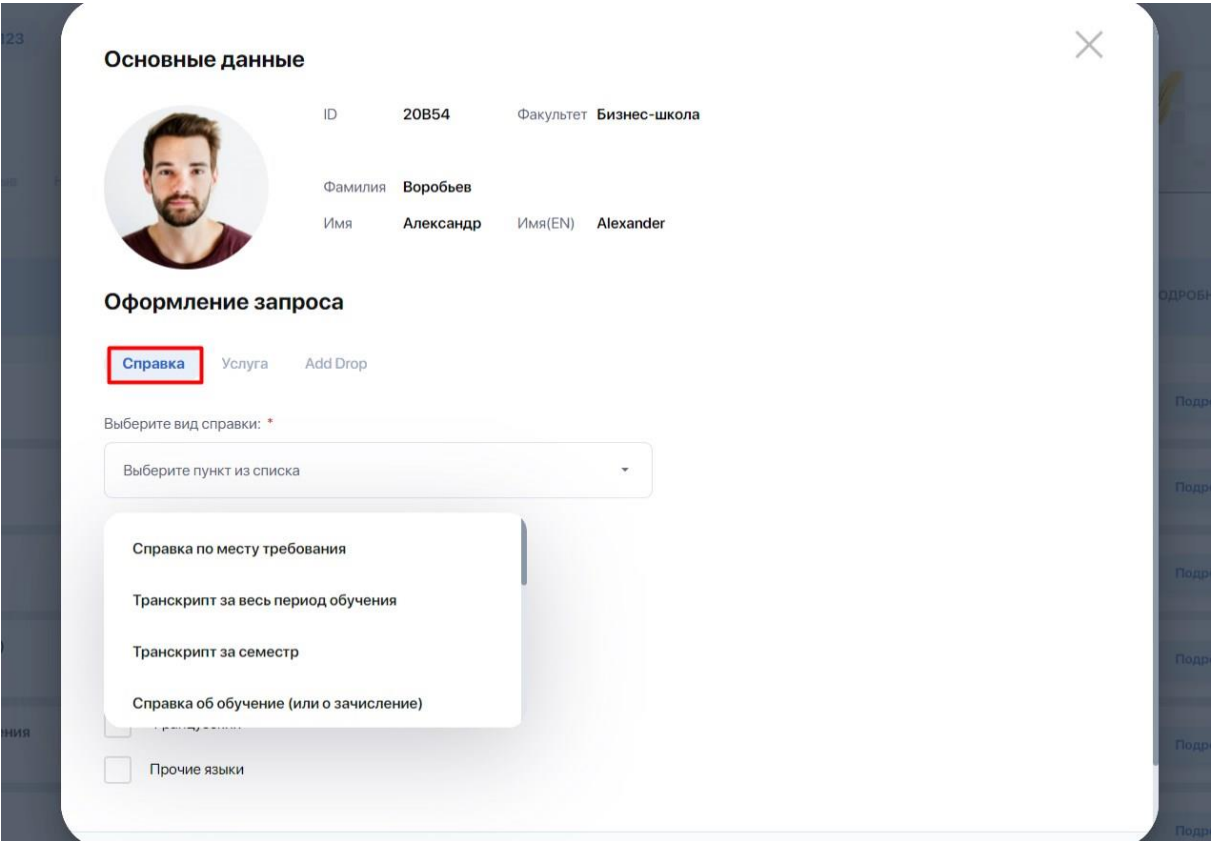

Таким образом, ставим отметки по языку и оплате и жмем "Отправить запрос". После чего ваш запрос появится в общей таблице со статусом "Новый" .

Аналогичным образом делается и **запрос на услугу**. В зависимости от выбора вида услуги здесь может всплывать дополнительное поле для вашего комментария, форма с выбором оплаты, либо уведомление с дальнейшими указаниями.

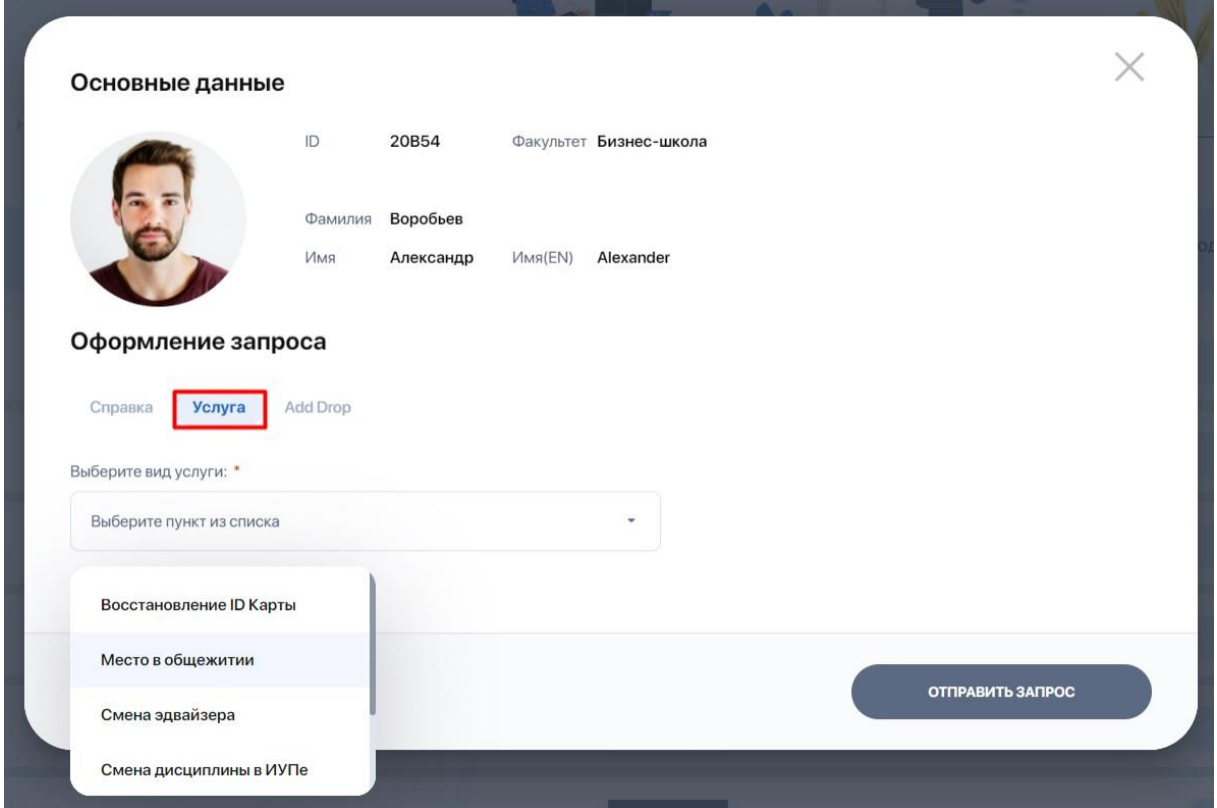

Еще один доступный тип запросов - **Add Drop**. В рамках него вы можете запрашивать замену или отказ от дисциплины, добавление дисциплины или смену потока. В потока по тема по тема потока. В потока потока потока.

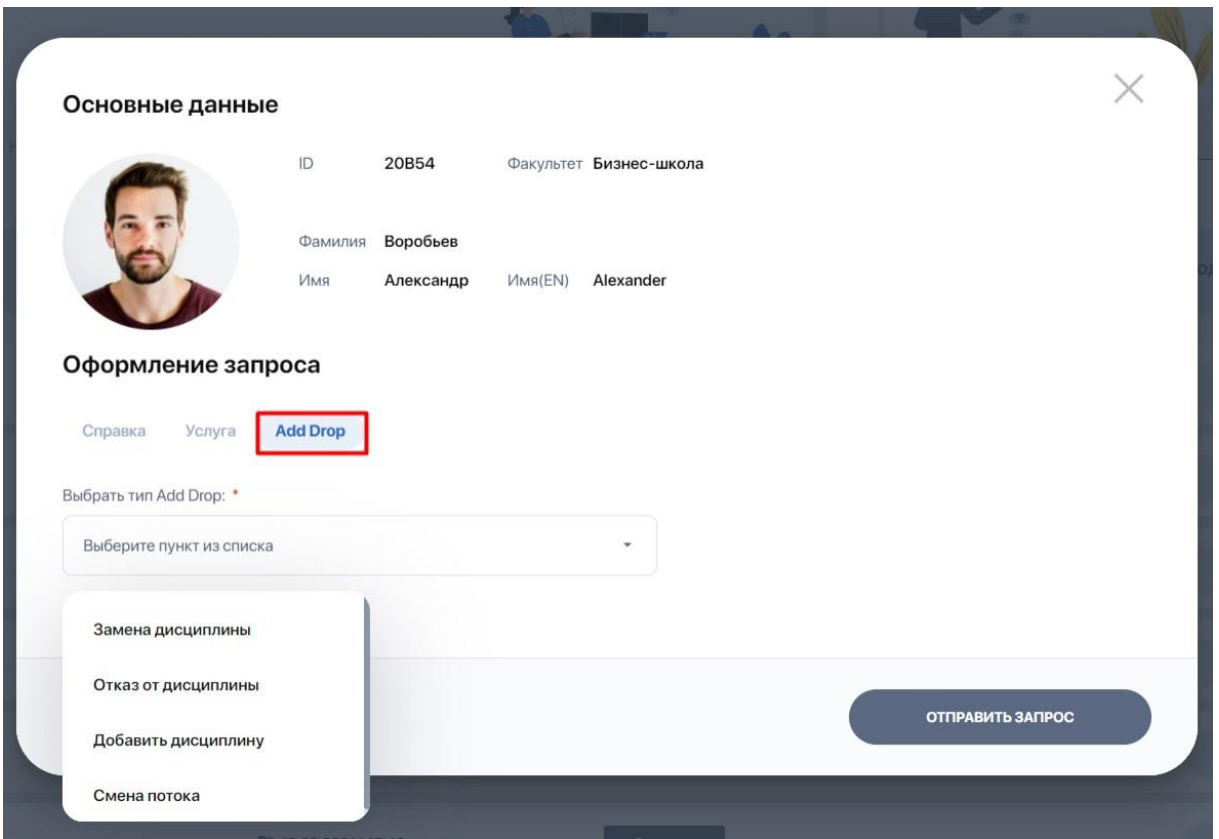

При выборе каждого варианта автоматически будут всплывать дополнительные поля. Например, при запросе на замену дисциплины откроются поля для выбора текущей дисциплины и новой.

#### **2.9. Заметки и задачи**

Данный раздел позволяет создавать и хранить в одном месте любые заметки, идеи, планы и списки дел, тем самым помогая вам фокусироваться на важном и успевать больше.

**Вкладка "Мои задачи"** служит для постановки и планирования своих задач. Новая задача добавляется по кнопке "Добавить задачу" через опцию "Дополнительно".

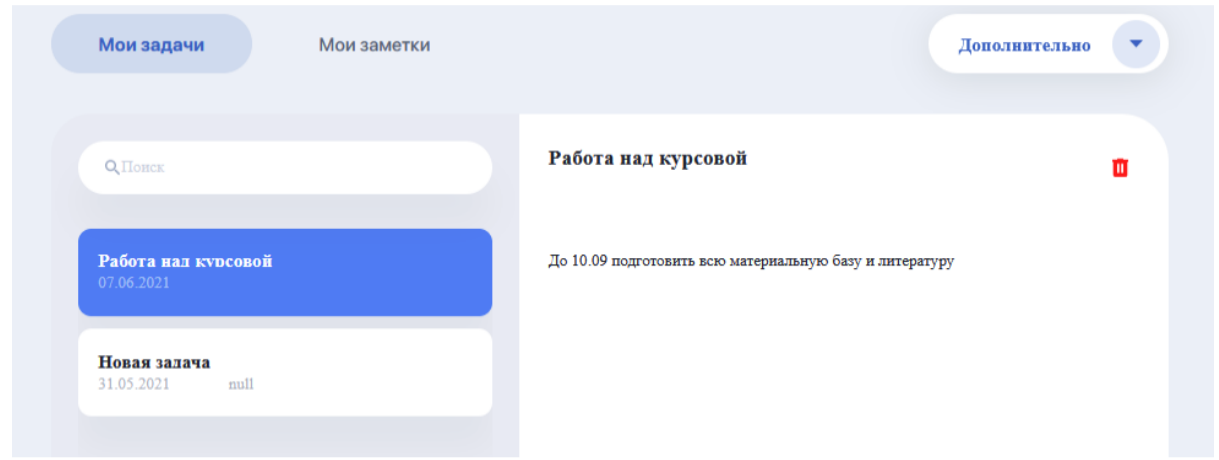

**Вкладка "Мои заметки"** позволяет делать различные заметки в процессе обучения. Новая заметка добавляется по кнопке "Добавить заметку" через опцию "Дополнительно".

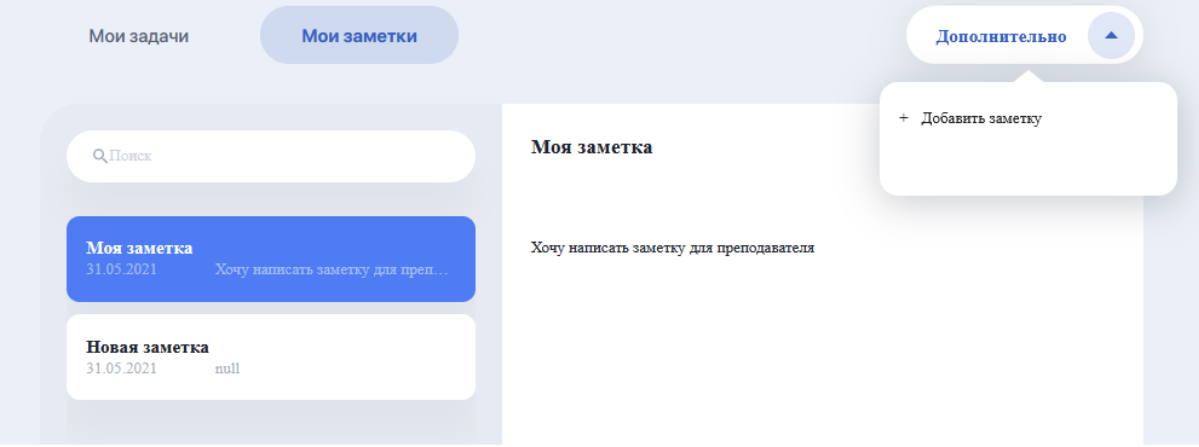

## **2.10. Мой эдвайзер**

Эдвайзер (Advisor) – это куратор из числа преподавателей, выполняющий роль вашего академического наставника по образовательной программе. Также он может оказывать содействие в выборе траектории обучения (формировании индивидуального плана) и дальнейшем освоении образовательной программы.

Раздел "Мой эдвайзер" позволяет коммуницировать со своим куратором и получать от него полезную информацию.

Здесь размещена карточка с данными и контактами преподавателя, который выполняет роль эдвайзера, а ниже - блок с полезными материалами для вашего санакомления и и изучения.

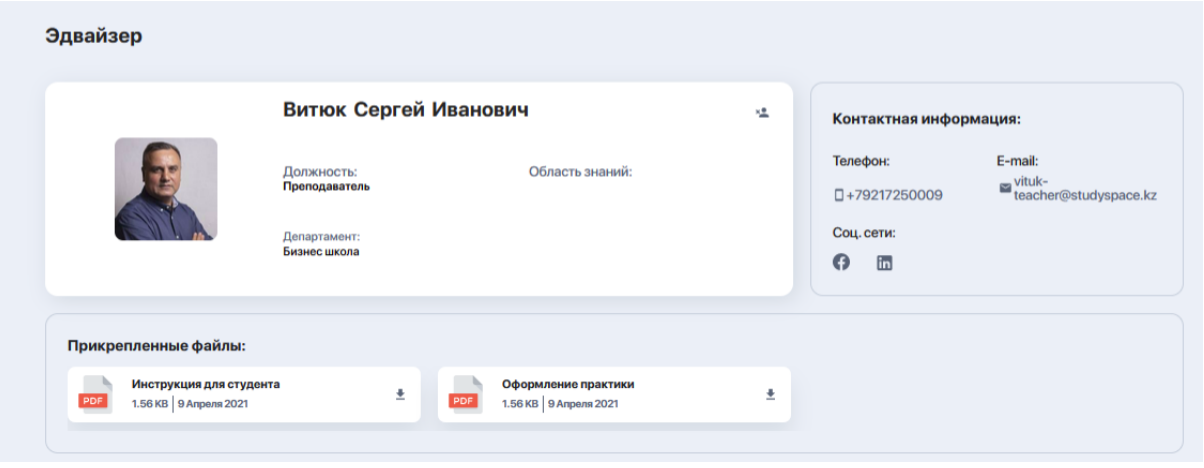

Здесь вы можете вести и коммуникацию с ним. Для этого нажмите кнопку "Написать эдвайзеру"и у вас откроется чат с преподавателем.

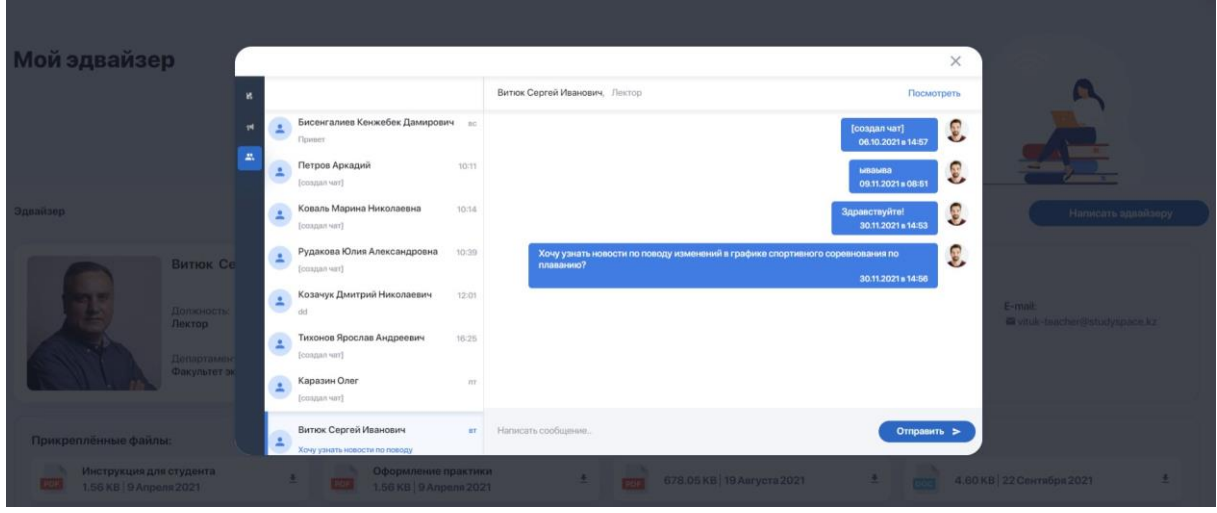

Если по какой-либо причине эдвайзер вам не подошел, вы можете пожаловаться на него или отправить запрос на смену куратора. Для этого кликните иконку отмены в углу карточки с данными.

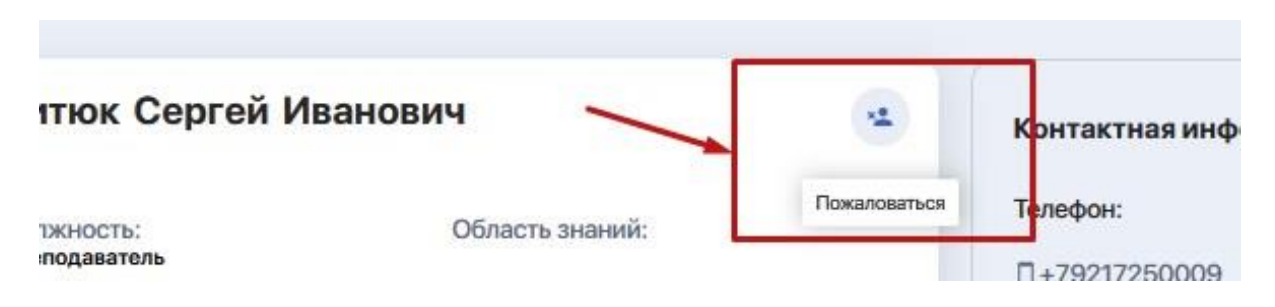

Система перенаправит вас в раздел "Запросы студента", где вы сможете изложить вашу просьбу и отправить запрос на рассмотрение.

# **3. НАСТРОЙКИ ЛИЧНОГО КАБИНЕТА**

Чтобы изменить настройки личного кабинета, щелкните мышкой по вашему аватару и перейдите в "Настройки" или "Профиль" в конце меню.

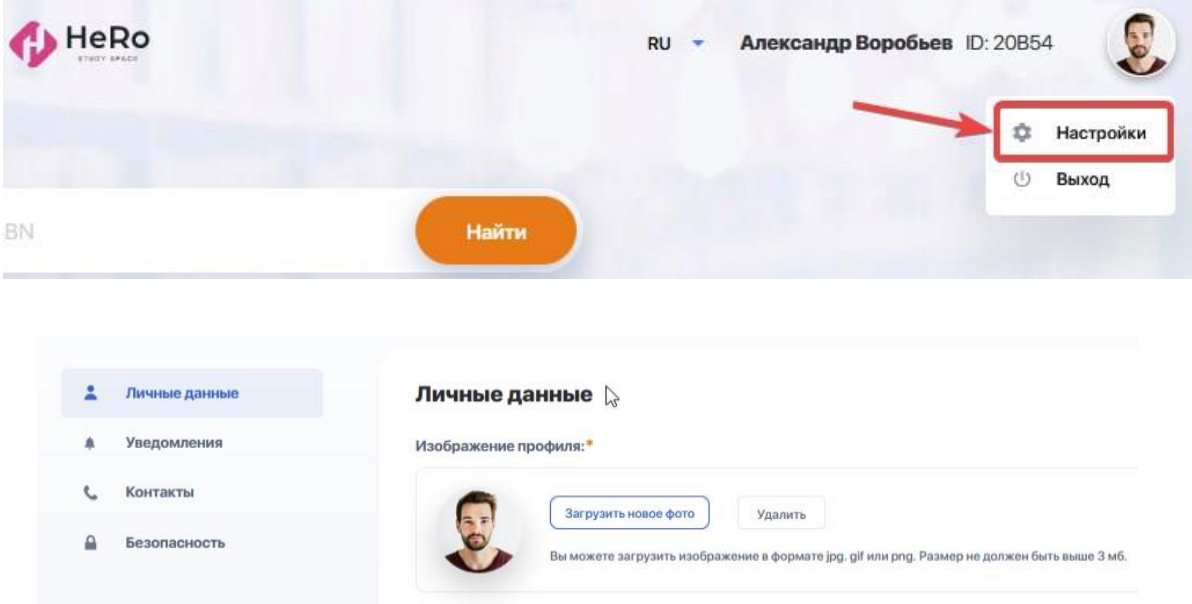

Здесь вам доступны следующие настройки для редактирования:

● добавление или изменение изображения профиля (Вкладка "Личные данные");

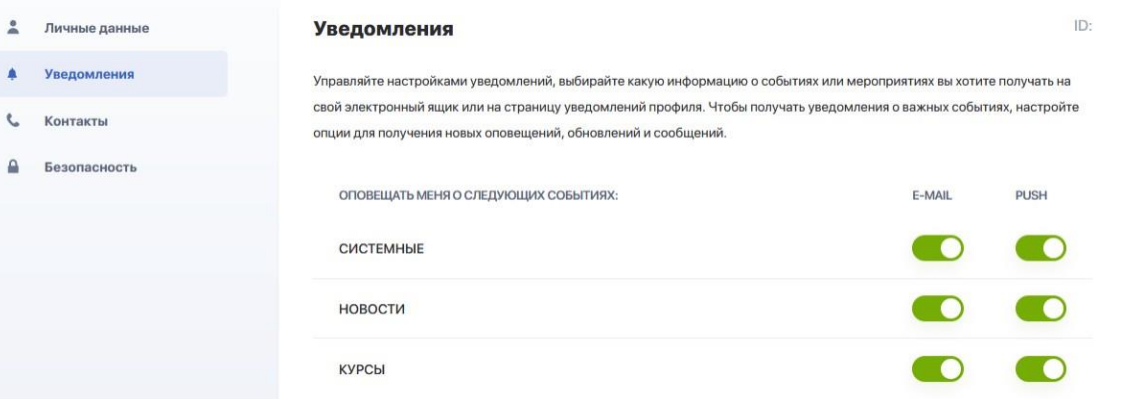

- настройка входящих уведомлений при помощи переключателей (Вкладка "Уведомления");
- изменение / редактирование указанных при регистрации номера телефона и E-mail, а также возможность добавить свои странички в социальных сетях (Вкладка "Контакты" социальных сетях (Вкладка

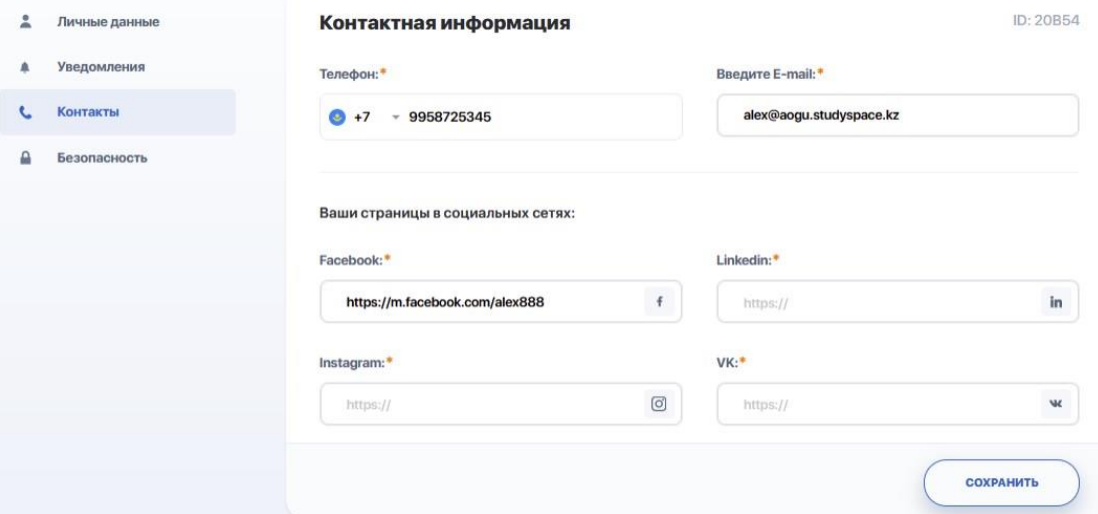

● смена пароля (Вкладка "Безопасность").

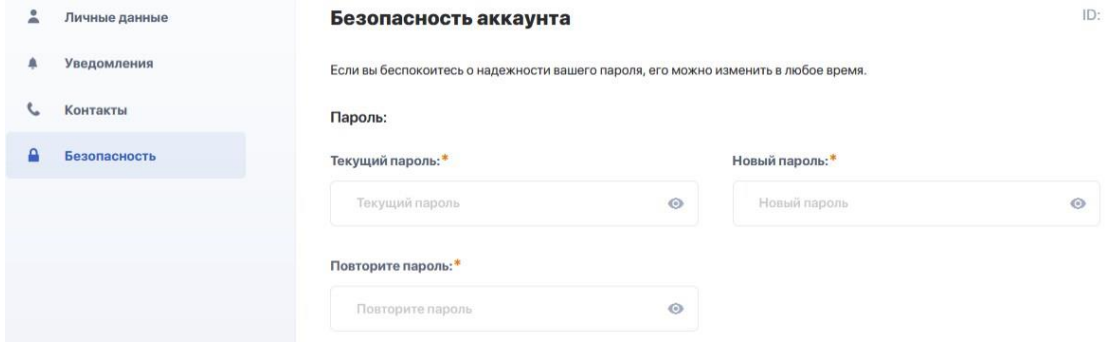

# **4. МЕНЕДЖЕР КОММУНИКАЦИИ И УВЕДОМЛЕНИЙ**

В верхней строке личного кабинета есть иконки с колокольчиком и конвертом.

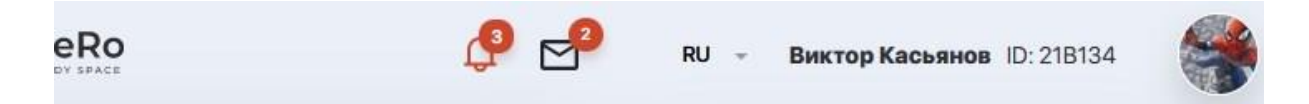

Нажав "Колокольчик" открывается лента уведомлений, которая настраивается в Настройках вашего личного кабинета (см. раздел 3).

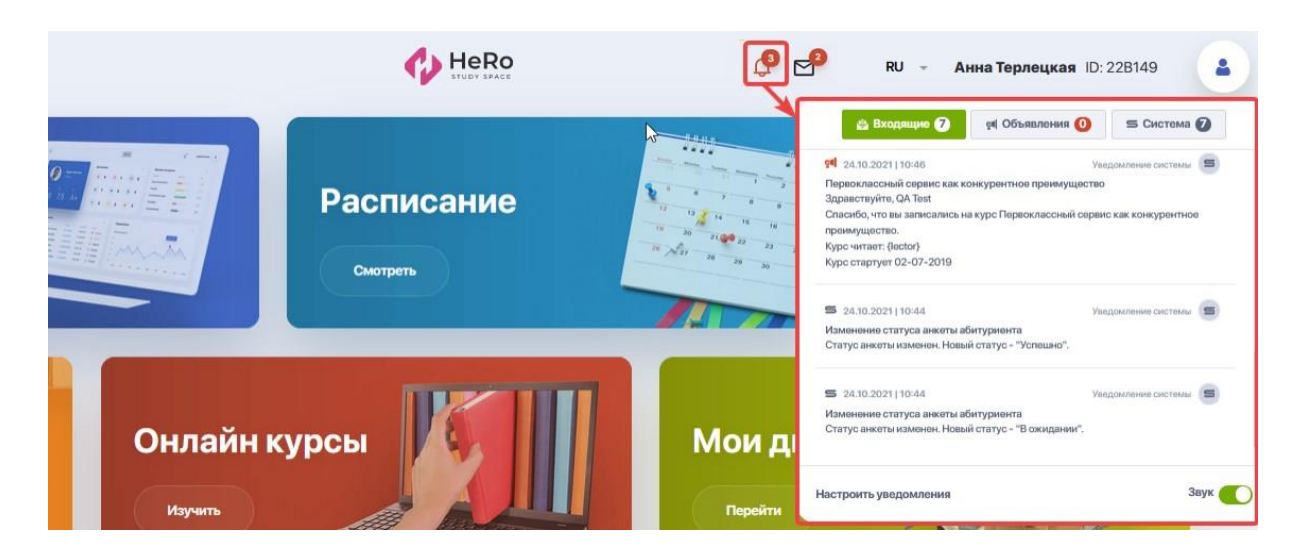

По иконке "Конверт" выводятся все ваши активные чаты с преподавателями и эдвайзером, которые вы ведете в рамках подготовки домашних заданий или обсуждения других тем.

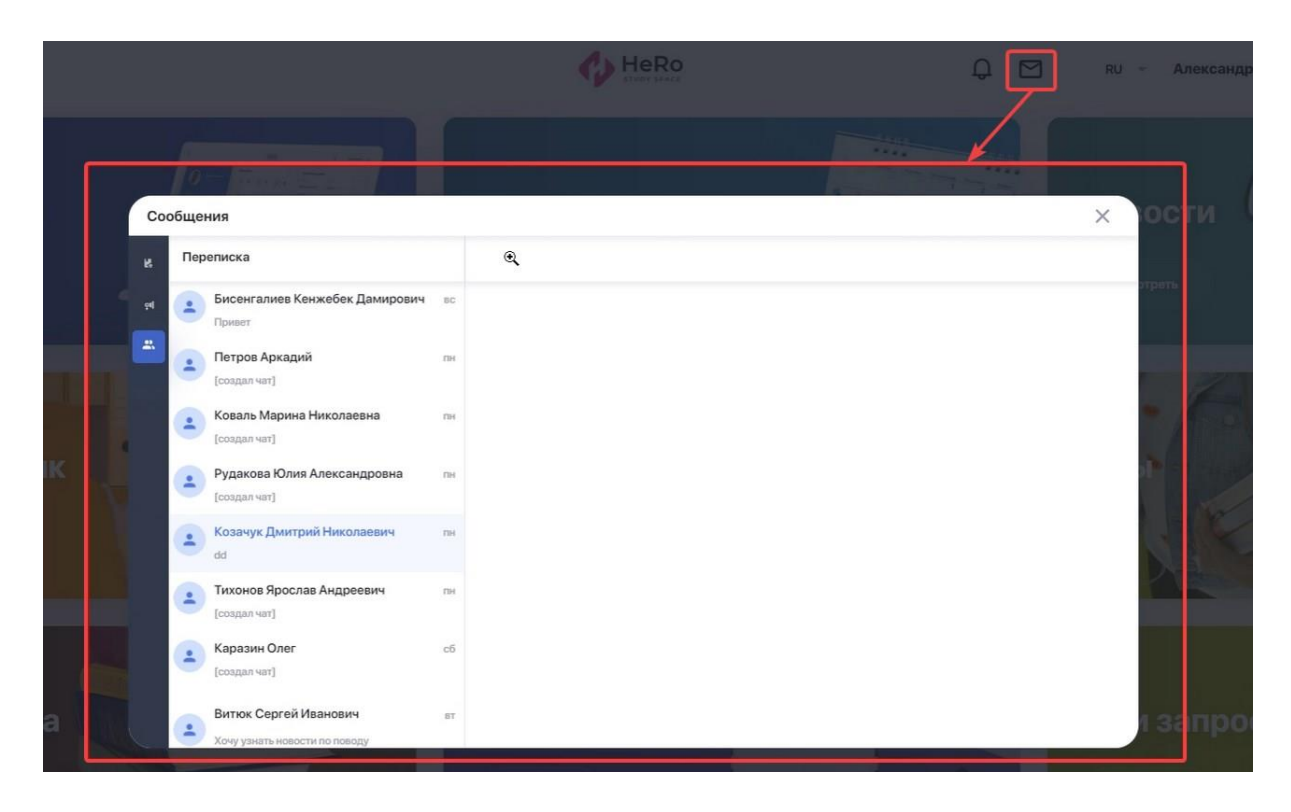

Если вам поступают новые уведомления либо сообщения в чат — вы их не пропустите, так как их число подсветится красным индикатором рядом с соответствующей иконкой.